## **Poradnik**

## **Resynthesizer – reaktywacja, inteligentne usuwanie obiektów i tworzenie tekstur. Ver. z dnia** *22-03-2012r*

**ver. 1 27-09-2007r**

Na różnych forach pojawiły się anonse oraz wypowiedzi, gdzie Adobe przechwala się, że wraz z wprowadzeniem Photoshop CS5 będzie nowa funkcja, którą GIMP ma już od dawna np.: http://www.benchmark.pl/aktualnosci/Photoshop\_CS5\_niewiarygodny\_ale\_prawdziwy.-27723.html + video oraz informacja: **Monday, July 10th, 2000**

## **New Plugin: Resynthesizer**

http://www.xach.com/gimp/news/

Paul Harrison has written a plugin that does a fascinating range of image twisting and turning. It's so interesting that I broke my voluntary holiday to announce it. Go check out the resynthesizer home page

http://www.xach.com/c.php3?http://www.csse.monash.edu.au/%7Epfh/resynthesizer/ .

Jak widać wtyczka GIMP-a jest już rozwijana kilka lat.

**Autorem plugin`a** jest **Paul Harrison** (praca doktorska).

Kompilacja wersji dla Windows: Jeff Ford i Michael Schumacher Publikowany zgodnie z warunkami GNU licencja GPL. Wymagania:

# **Windows 98/ME/NT/2000/XP/Vista**

Resynthesizer jest narzędziem do tworzenia deseni, przesunięć i innych przekształceń, generuje elementy kafelkowe.

Resynthesizer jest plug-inem GIMP-a z wieloma zastosowaniami:

- służy do **syntezy tekstur**.
	- $\triangleright$  generuje większe tekstury mając ustaloną próbkę określonej tekstury, tworzy większą wersję tej tekstury.
	- robi "**bezszwowe**" kafelkowanie obrazów Tileable/Seamless Textures mając próbkę określonej tekstury, tworzy kafelkową (bezszwową) wersję tej tekstury.
	- $\triangleright$  usuwa niechciane lub niepotrzebne cechy z obrazu jeśli jest jakaś niechciana cecha w obrazie (taka jak odbarwienie albo osoba, który wpadła w obiektyw przypadkowo), może usunąć ją Resynthesizer, przez poszerzanie okalającej tekstury.
	- $\triangleright$  zastosowanie tematów do obrazów wskazujemy przykładową teksture (na przykład akwarele), otrzymamy inny obraz tej tekstury, zachowując jednak jej ogólną strukturę.

Możemy zastosować by sprawić, czy obraz będzie wyglądał jakby został namalowany. Ta cecha zachowuje się nieco podobnie jak efekty typowych plug-in. Mając próbkę efektu, możemy ten efekt zastosować do obrazu.

#### **Instalacja**

GIMP 2.4 albo wyższy mamy zainstalowany, z http://www.logarithmic.net/pfh/resynthesizer ściągamy aktualny plugin plik: http://www.logarithmic.net/pfh-files/resynthesizer/resynthesizer-for-Windows-0.13b.zip (Wersja 0.16 jest dla W7 i 64bit)

**Wersja 0.13b zawiera**: **resynthesizer.exe** oraz **scripts: smart-enlarge.scm** i **smart-remove.scm** (W Linux działa dobrze)

Teraz trzeba [ţi

wersja 0.13b. (Wersja 0.16 dla W7 i 64bit)

Wersja 0.13b zawiera: resynthesizer.exe oraz scripts: smart-enlarge.scm i smart-remove.scm (W Linux działa dobrze)

Teraz trzeba ściągnąć *tylko dla* Windows http://registry.gimp.org/files/smart-remove.scm , następnie klikamy **PPM** i **Zapisz jako** np. na Pulpicie (potem przeniesiemy go do folderu skryptów).

Jest to wersja skryptu smart-remove poprawiona przez *lloyd Konneker 29-3-2009*, usuwająca istotny błąd, ponieważ do selekcji była syntetyzowana dziwna tekstura, (wykorzystywała teksturę np. niebo *z lewego*, **górnego rogu**) zamiast tekstury otoczenia (przetestowano w GIMP 2.4 i 2.6 win32).

W poprawionym skrypcie dodano różne komunikaty informacyjne, gdy popełniamy błędy w operacjach. Nazwa pliku skryptu będzie ta sama, tylko nazwa w menu "**Filtr => Uwydatnienie** została zmieniona na **Heal selection**, (zamiast dotychczasowej "**Smart remove selection...**"), skrypt dalej wymaga zainstalowanego **resynthesizer.exe**. (Nowa nazwa w menu jest krótsza i opisowa. To nie używa narzędzia Heal, ale skutek jest prawie ten sam.)

**Dalsza procedura:** 

Po rozpakowaniu pliki kolejno **Ctrl+C** i **Ctrl+V** do:

**C:\Users\username\gimp-2.x\plug-ins => resynthesizer.exe** 

## **C:\Program Files\GIMP-2.0\lib\gimp\2.0\plug-ins => resynthesizer.exe**  natomiast script-fu wklejamy w: **C:\Program Files\GIMP-2.2\share\gimp\2.0\scripts** => **smart-enlarge.scm** oraz **smart-remove.scm**

Po uruchomieniu GIMP-a skrypty znajdziemy w: **Filtry => Uwydatnienie => Heal selection**... oraz w **Script-fu => Enhance => Smart-enlarge…**

## W menu **Filtr => Odwzorowania** znajdziemy **Resynthesize…:**

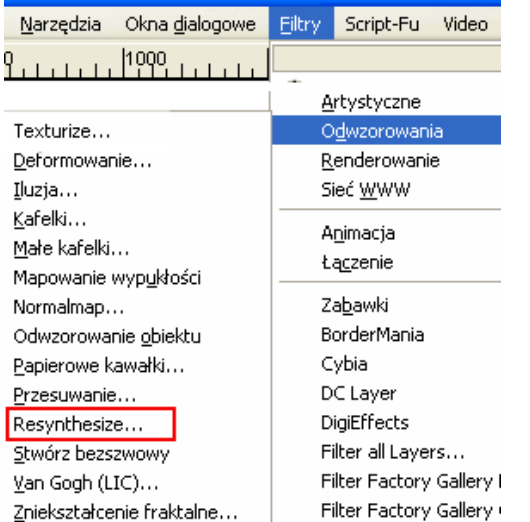

Jeśli mamy otwarty obraz, zaznaczamy selekcję, klikamy **LPM** na **Resynthesize ...** pojawi się okno:

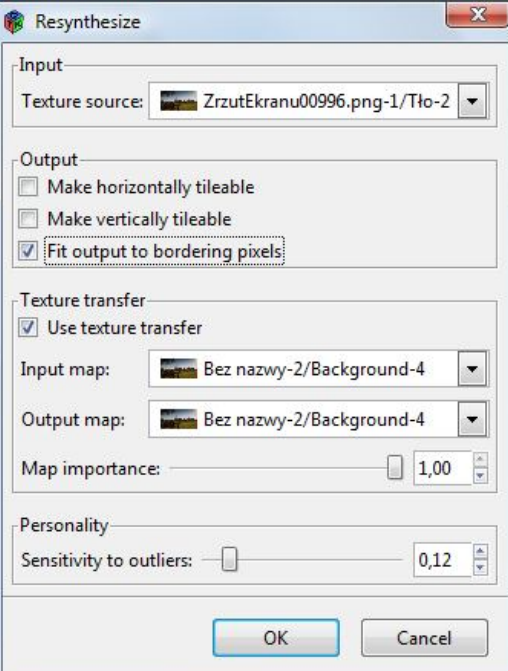

#### **Określenia:**

**Okno wersji 0.13b**

**"Resynthesize"** wytwarza teksturę opartą na podstawie próbki tekstury obrazu. Wynikowa tekstura może być dopasowana do pikseli granicznych, i mieć określoną strukturę cech.

**Opcje**:

**Input** - Wejście

**Texture source** - źródło tekstury

Wybieramy obraz wzorca do tekstury. Dowolne regiony w obrazie, nie są wyłączone z analizy do budowy tekstury.

**Output** - Wyjście

- **Make horizontally tileable** – utwórz **"bezszwowe"** (kafelkowanie) poziome

- **Make vertically tileable** - utwórz **"bezszwowe"** (kafelkowanie) pionowe

lub

Służą do powielania naszej tekstury z zastosowaniem przesunięcia względem osi X lub Y.

Po zaznaczeniu wyjście powinno być kafelkowe, to jest zawijać się przy brzegach.

- **Fit output to bordering pixels** - dopasuj wyjście do granicznych skrajnych pikseli, co do piksela; Jeśli ta opcja zostanie wybrana poprzez zaznaczenie w kratce, Resynthesizer spróbuje dopasować dane wyjściowe z dokładnością do pikseli otaczających zaznaczenie.

**Texture transfer** – transfer (przekazywanie) tekstury (skąd => dokąd)

- **Use texture transfer** – zastosuj transfer tekstury;

Jeśli zaznaczymy tą opcję, para obrazów, jeden jako tekstura źródłowa i drugi jako wyjściowa, zostaną użyte by przeprowadzić rozmieszczenie cech do tekstury wyjściowej.

- **Map importance** – waga (znaczenie) odwzorowania

Suwakiem ustalamy wartość współczynnika odwzorowania, czyli, w jakim stopniu, Resynthesizer powinien śledzić wzajemne odwzorowanie tekstur.

**Personality** - indywidualność;

**Sensitivity to outliers** – czułość na pozostałości. Do jakiego stopnia wykona bardzo złe dopasowanie na pojedynczym pikselu dyskwalifikujące położenie.

Suwakiem ustalamy wartość współczynnika czułości (wrażliwości).

## **Ważne uwagi**:

Tekstury (odwzorowania) wejściowa i wyjściowa powinny mieć identyczny tryb (odcieni szarości lub RGB i kanał Alfa). Plugin wymaga równej ilości kanałów celu i źródła. Powinny one mieć taką samą wielkość odpowiednio jako źródło tekstury i obraz wyjściowy. Pracuje najlepiej z homogenicznym, nie regularnym otoczeniem. Resynthesizer spróbuje wybrać cechy z tekstury źródłowej, mającej w wejściowym odwzorowaniu podobnie kolorowe piksele jako korespondujące z pikselami w odwzorowaniu wyjściowym.

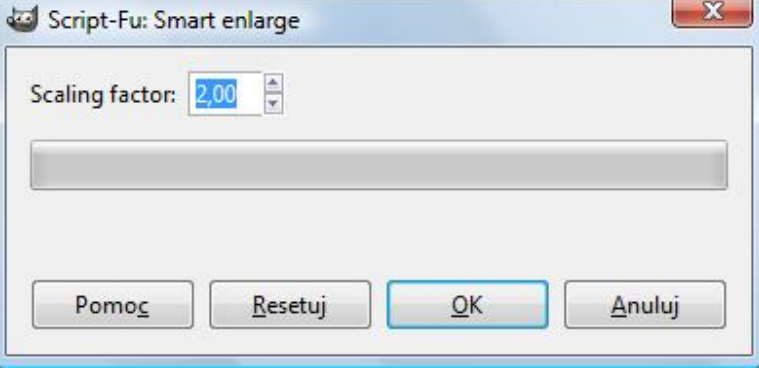

#### **Smart enlarge**

**Smart enlarge** – inteligentne powiększanie, dla dużych obrazów bardzo wolne! zaznaczamy jakiś obszar i "OK."

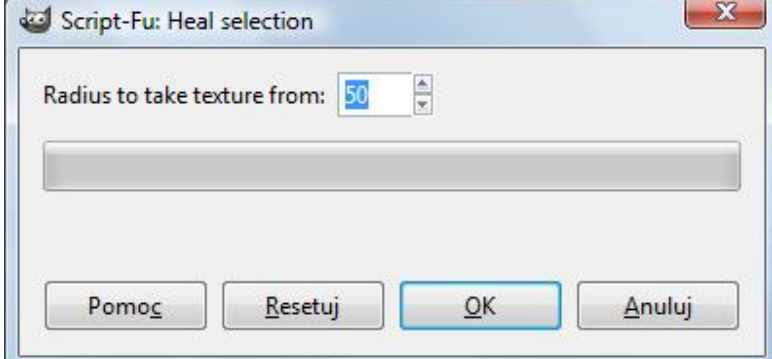

#### **Heal selection**

**Uwaga autora:** Dla dużych obrazów stosowanie "**Heal selection…**" daje lepsze wyniki niż bezpośrednie użycie Resynthesizera.

Gdzie **Radius to Take texture from**: Promień - odległość od celu tekstury

Region źródłowy jest ramką brzegową ograniczającą region przeznaczenia plus granica prześwitu równego wartości tej opcji.

Oczywiście wartość należy ustawić tak, że region ten będzie istotnym pożądanym źródłem do zawartość w regionie docelowym.

Usuwa niechcianą cechę z obrazu przez rozciągnięcie otaczającej tekstury, by tą cechę przykryć, oczywiście wymaga podłączonego Resynthesizera.

Jak widać **Heal selection…** jest bardzo łatwy w obsłudze.

# **Usuwanie niechcianej lub niepotrzebnej cechy z obrazu**

– Usuwanie obiektów z obrazów (**wspaniałe** do retuszowania zdjęć) np. napisu na zdjęciu.

## Przedstawimy w praktyce polecenia **przy użyciu głównie tych samych zdjęć, co w video prezentującym Photoshop**.

#### **Krok 1**. Otwieramy nasz obraz w GIMP-ie.

Teraz, zaznaczamy niepotrzebną cechę obrazu, którą chcemy zlikwidować, używając narzędzia zaznaczania. Nie musimy przy tym starać się przesadnie, bardzo dokładnie, zaznaczyć, może być większe niż sama cecha, ale…

#### **Pamiętamy**:

Plugin pracuje najlepiej z homogenicznym (jednostajnym), nie regularnym otoczeniem.

Stosujemy najwygodniejsze narzędzie zaznaczania  $\square$  . Zastosuję Lasso w celu usunięcia gałęzi drzewa

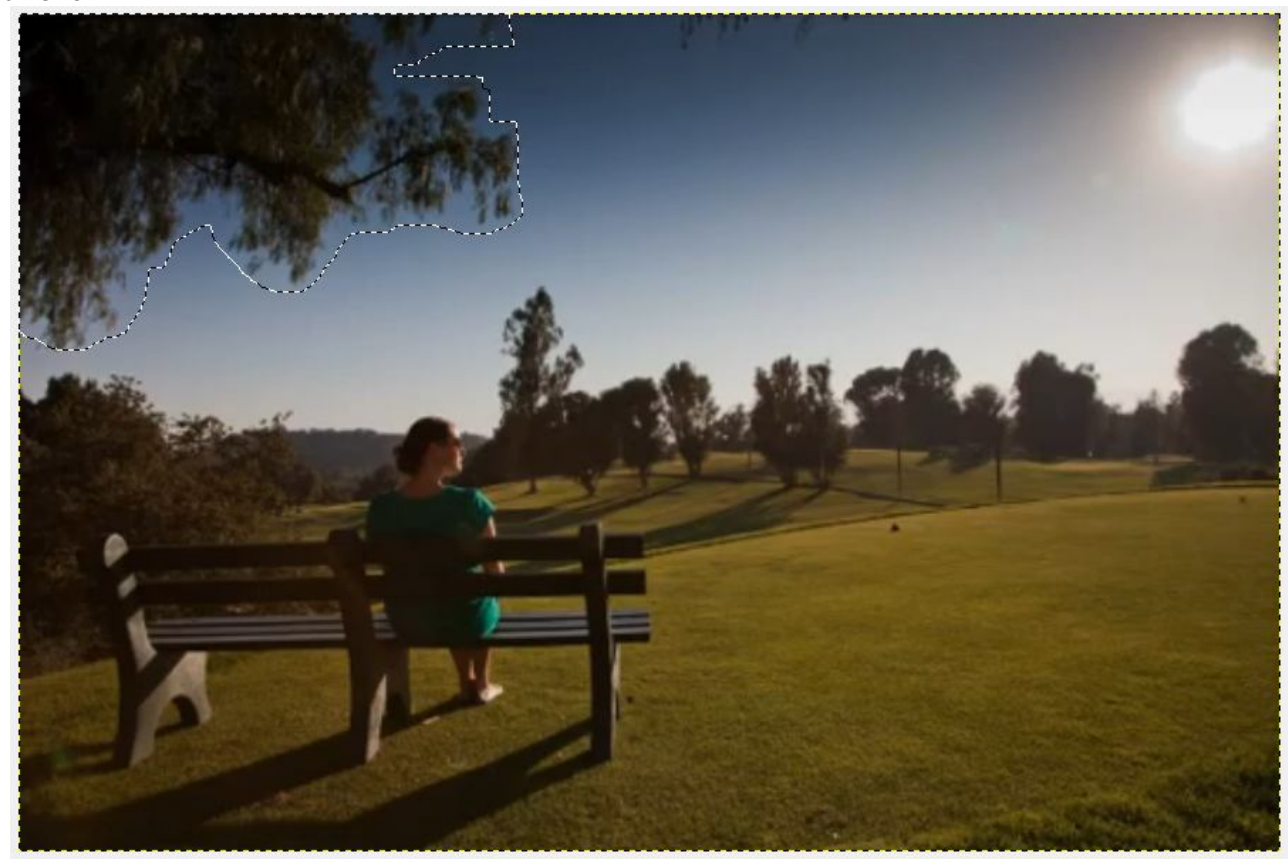

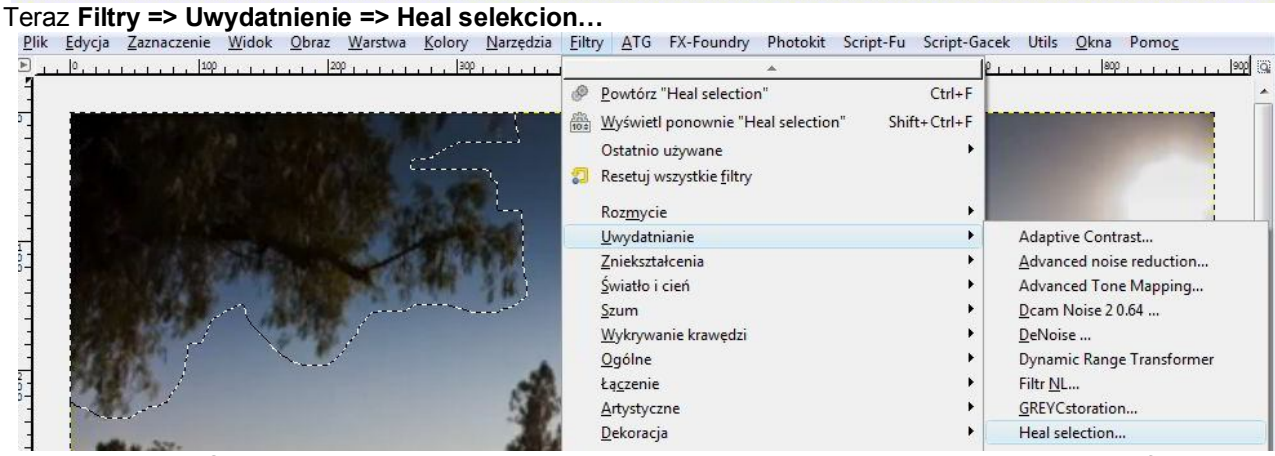

Pojawia się okno Script-Fu: Heal selection, pozostawiam wartość domyślną Radius to Take texture from: 50

Klikamy **OK**.

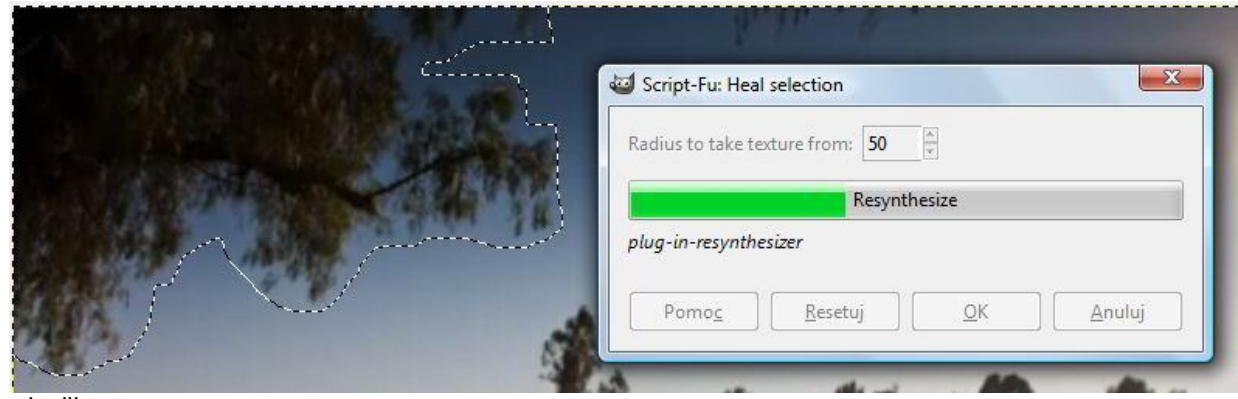

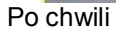

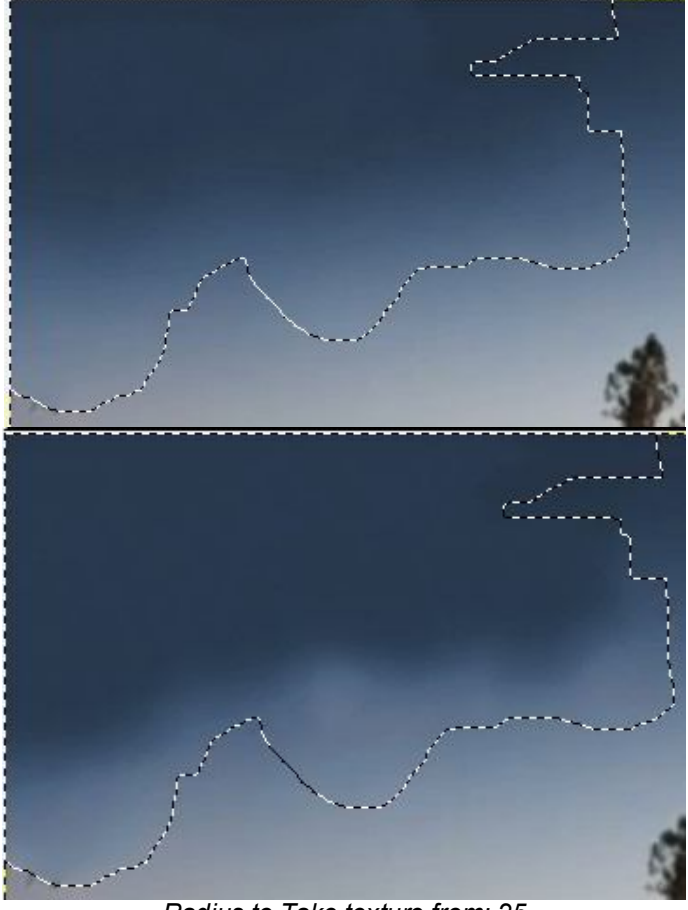

# *Radius to Take texture from: 25*

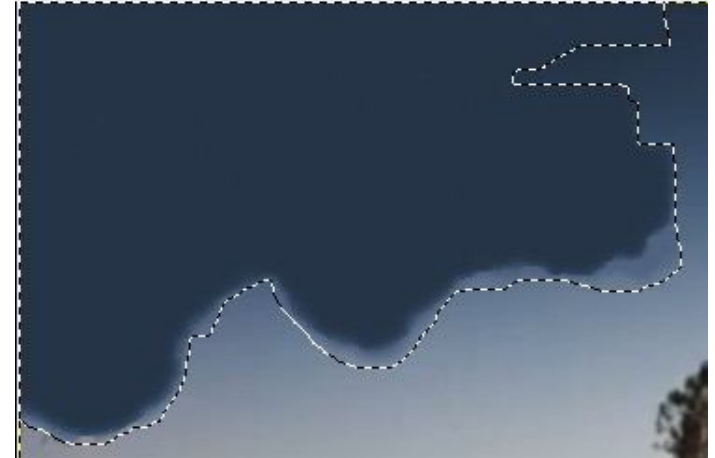

*Radius to Take texture from: 5*

Widać, że najlepszą wartością to *Radius to Take texture from: 50* Możemy kolejno zaznaczać elementy do usunięcia, **po czym =>**

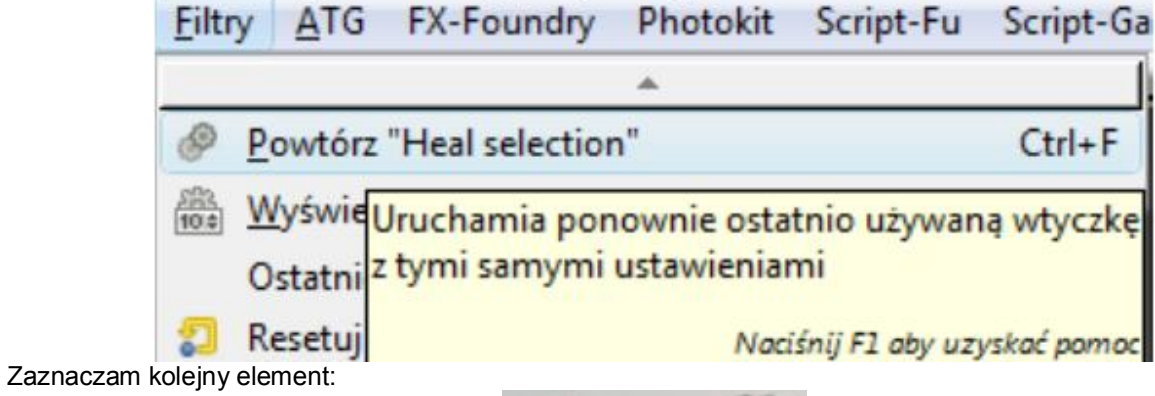

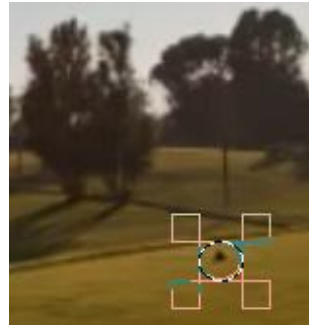

I znowu **Ctrl+F**

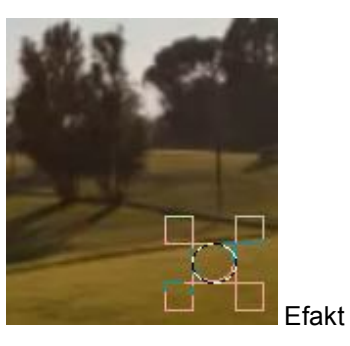

Usunięcie napisów:

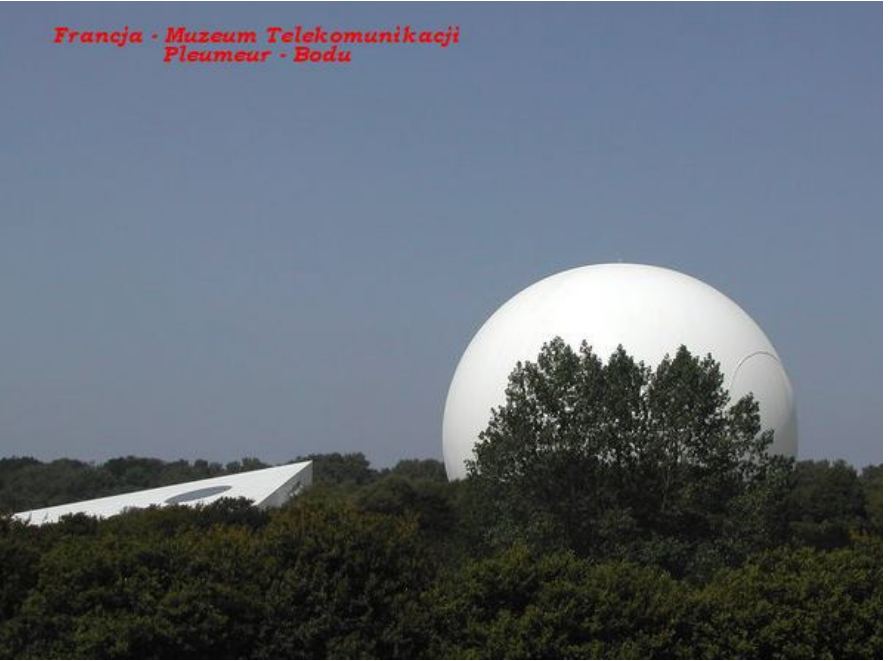

Zaznaczenie prostokątne i znowu **Ctrl+F**

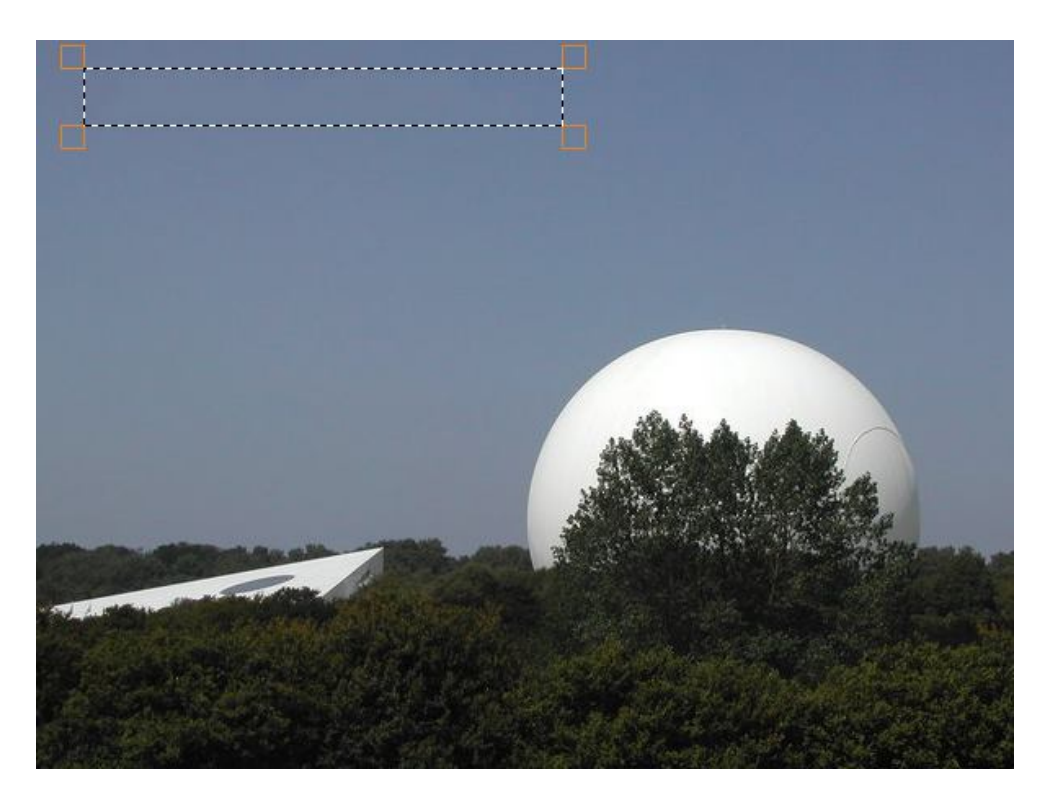

I dalej:

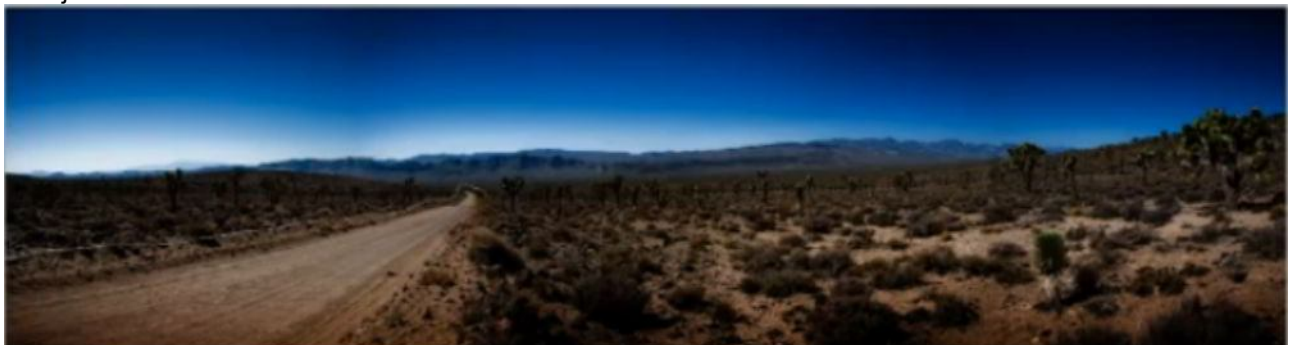

Zaznaczamy obszar drogi przy pomocy Lasso:

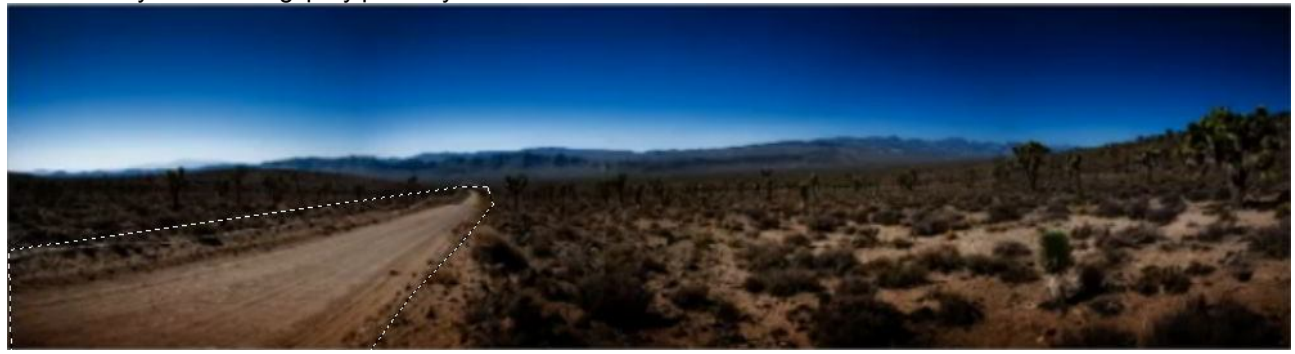

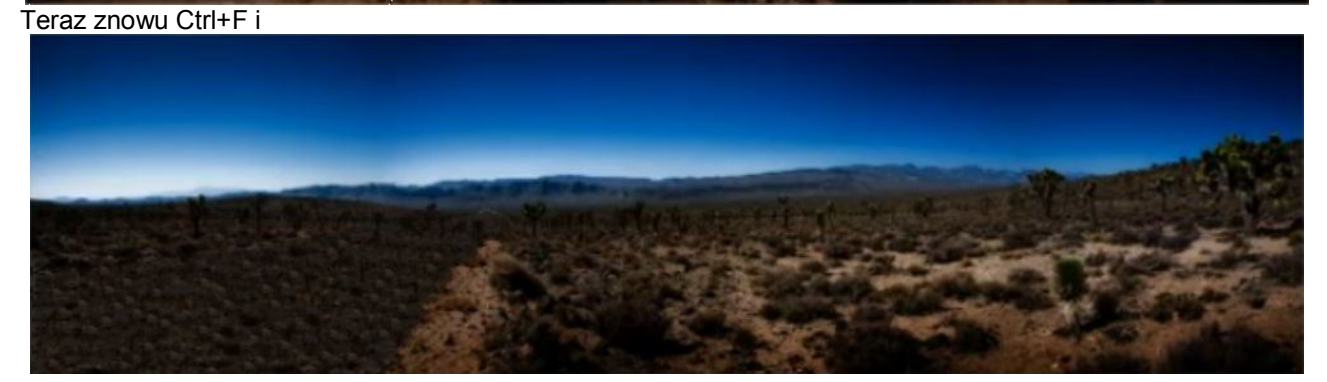

# Teraz inny obraz:

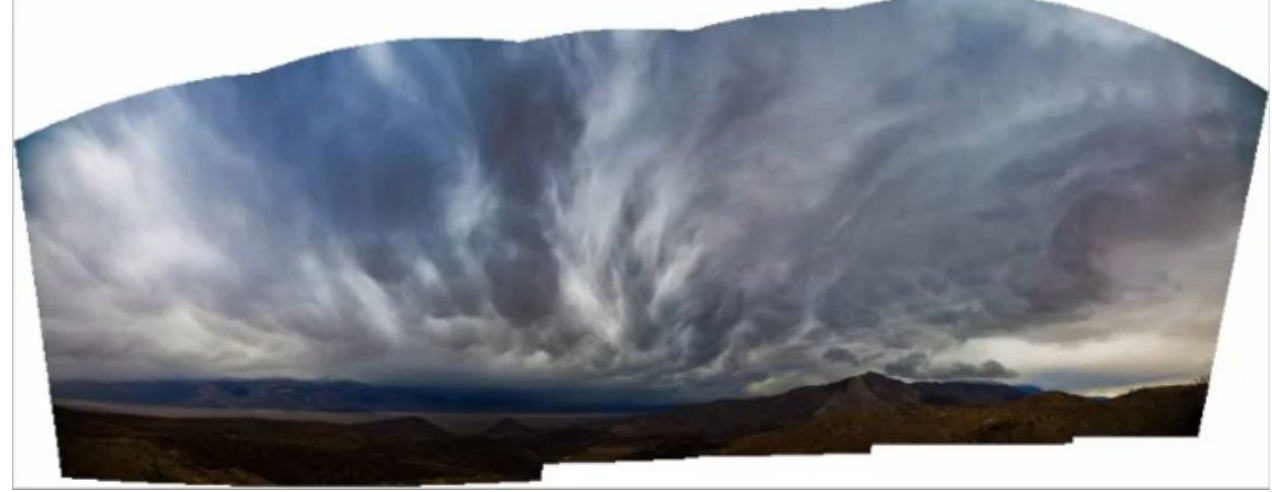

Zaznaczam:

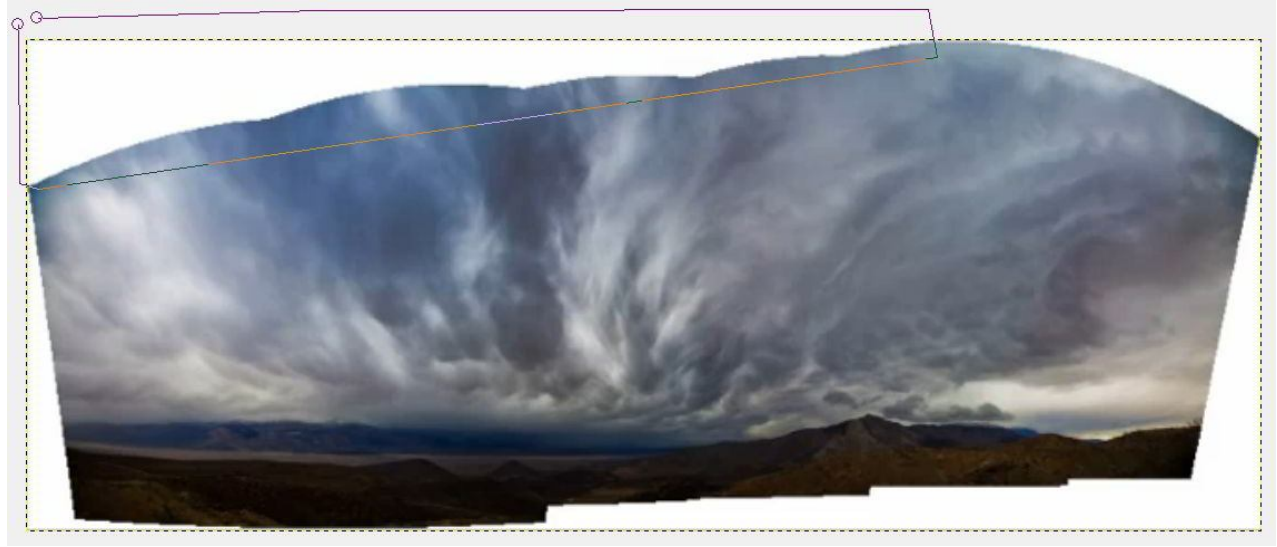

Powiększony wycinek samego zaznaczenia:

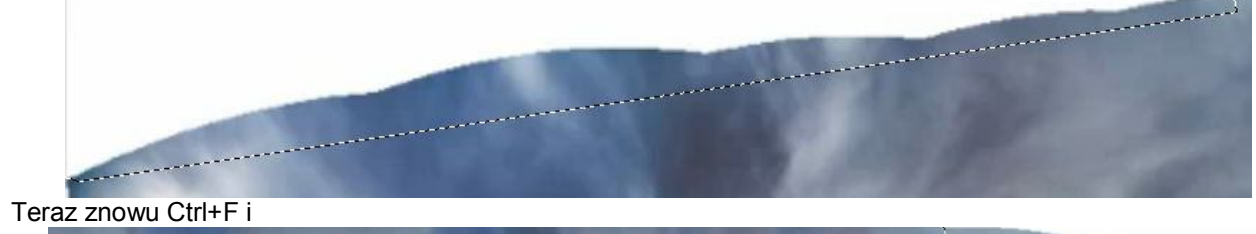

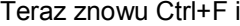

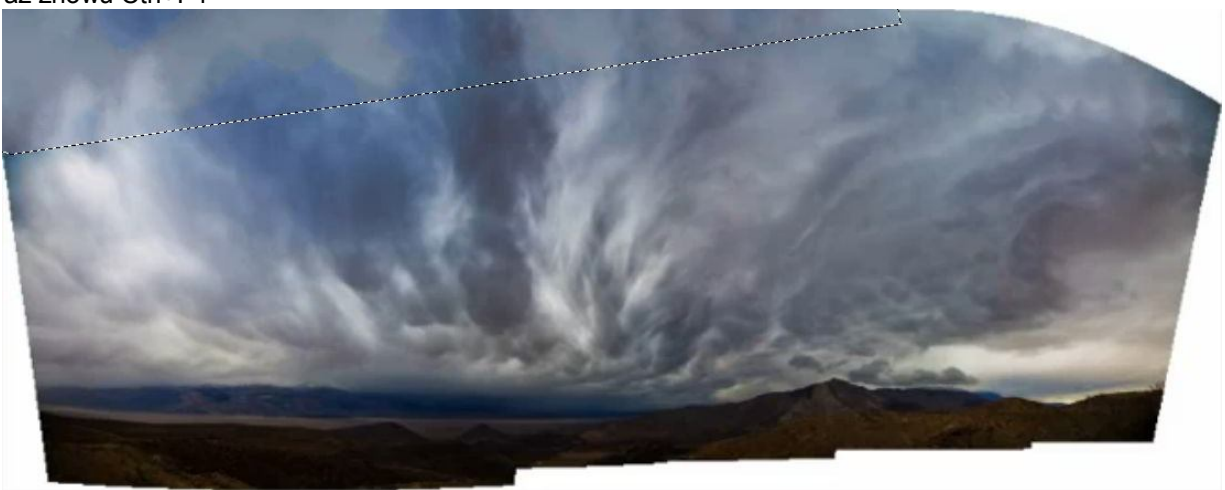

Dalej kolejno zaznaczamy narożniki plus Ctrl+F i ostatecznie otrzymamy:

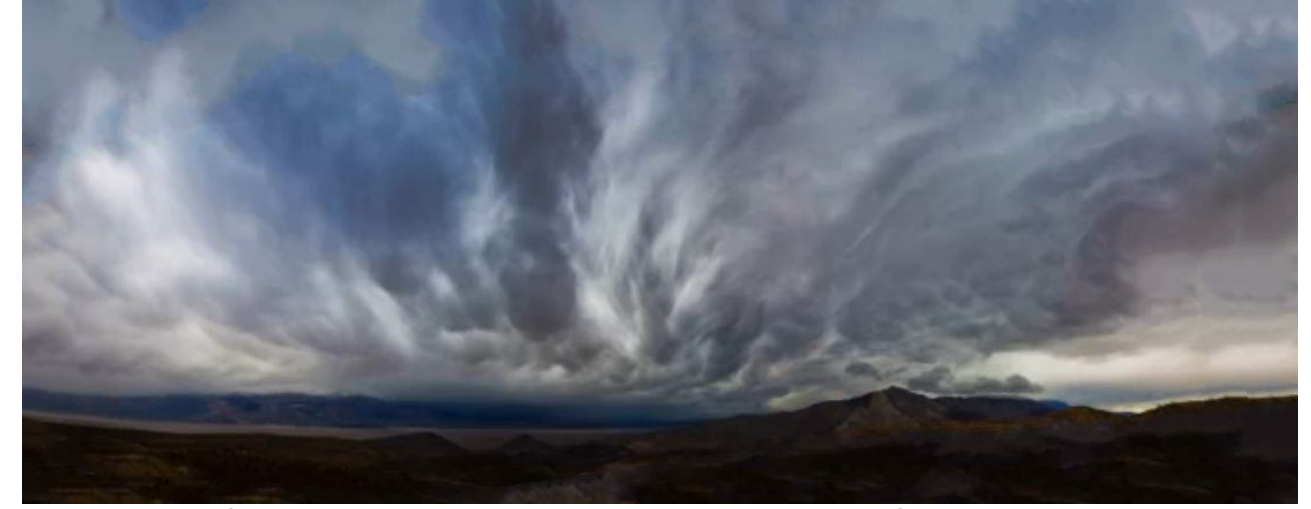

Jeżeli osiągnięty efekt jest niezadawalający to zawsze możemy zastosować Ctrl+Z, powtarzamy proces modyfikując np. zaznaczenie lub parametry skryptu I jeszcze jeden przykład:

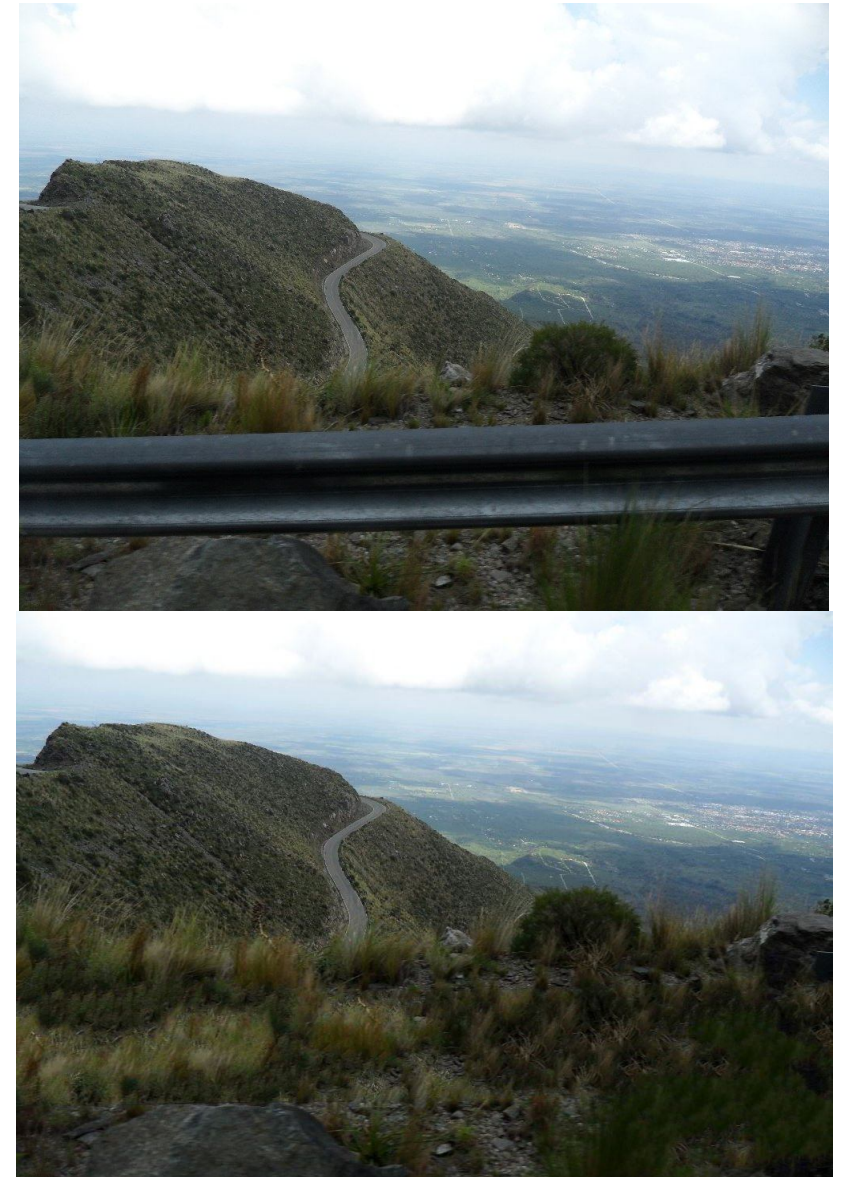

Zaznaczenie odcinkami i dobierana różna wartość *Radius to Take texture from* – jeśli nie odpowiada Ctrl+Z, nowa wartość i ponownie.

Możemy również wykorzystać do retuszowania starego zdjęcia:

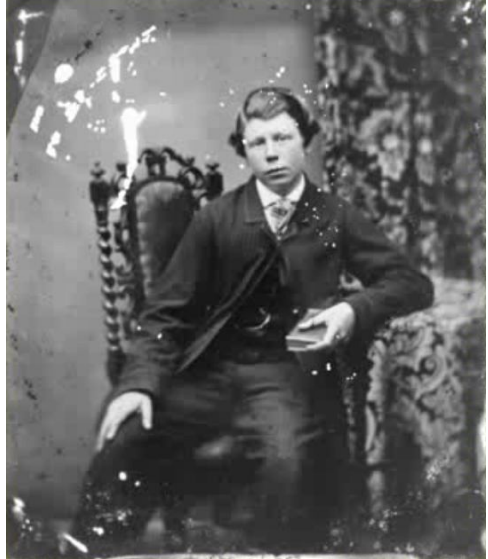

W tym przypadku kolejność jest następująca:

Do zaznaczania zastosujemy narzędzie Zaznaczania rozmytego, Próg ustalamy jak najniższy 12; klikamy na poszczególne "uszkodzenia" z klawiszem Shift. Po czym Zaznaczenie => Powiększ… i wpisujemy wartość 3 piksele,

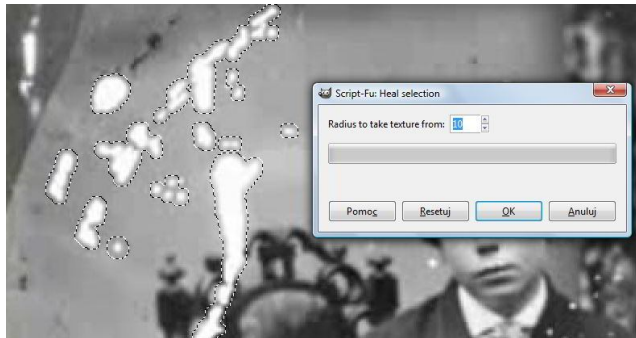

teraz Shift+Ctrl+F (Wyświetl ponownie Heal selection) i ustalamy Radius to Take texture from: 10 =>OK

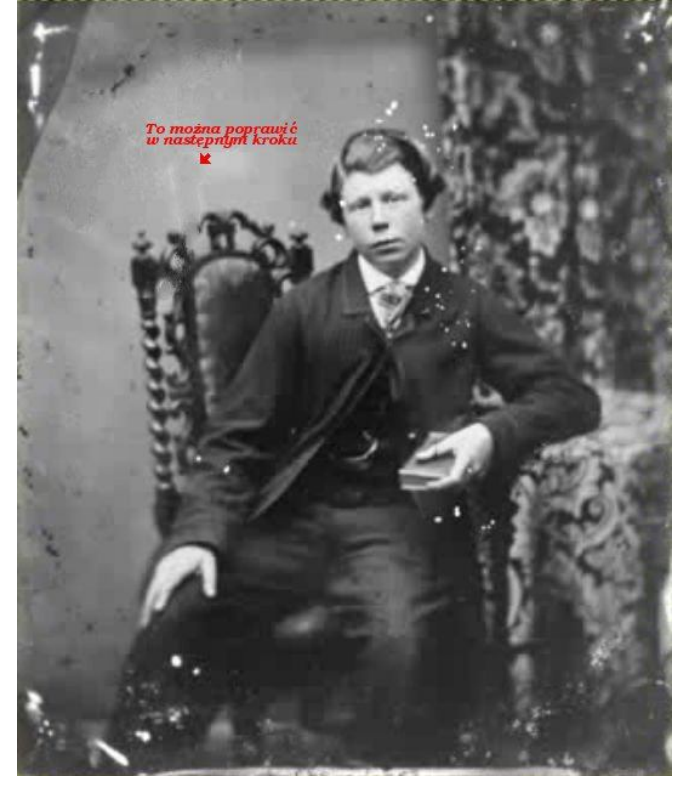

# Dalsze przykłady:

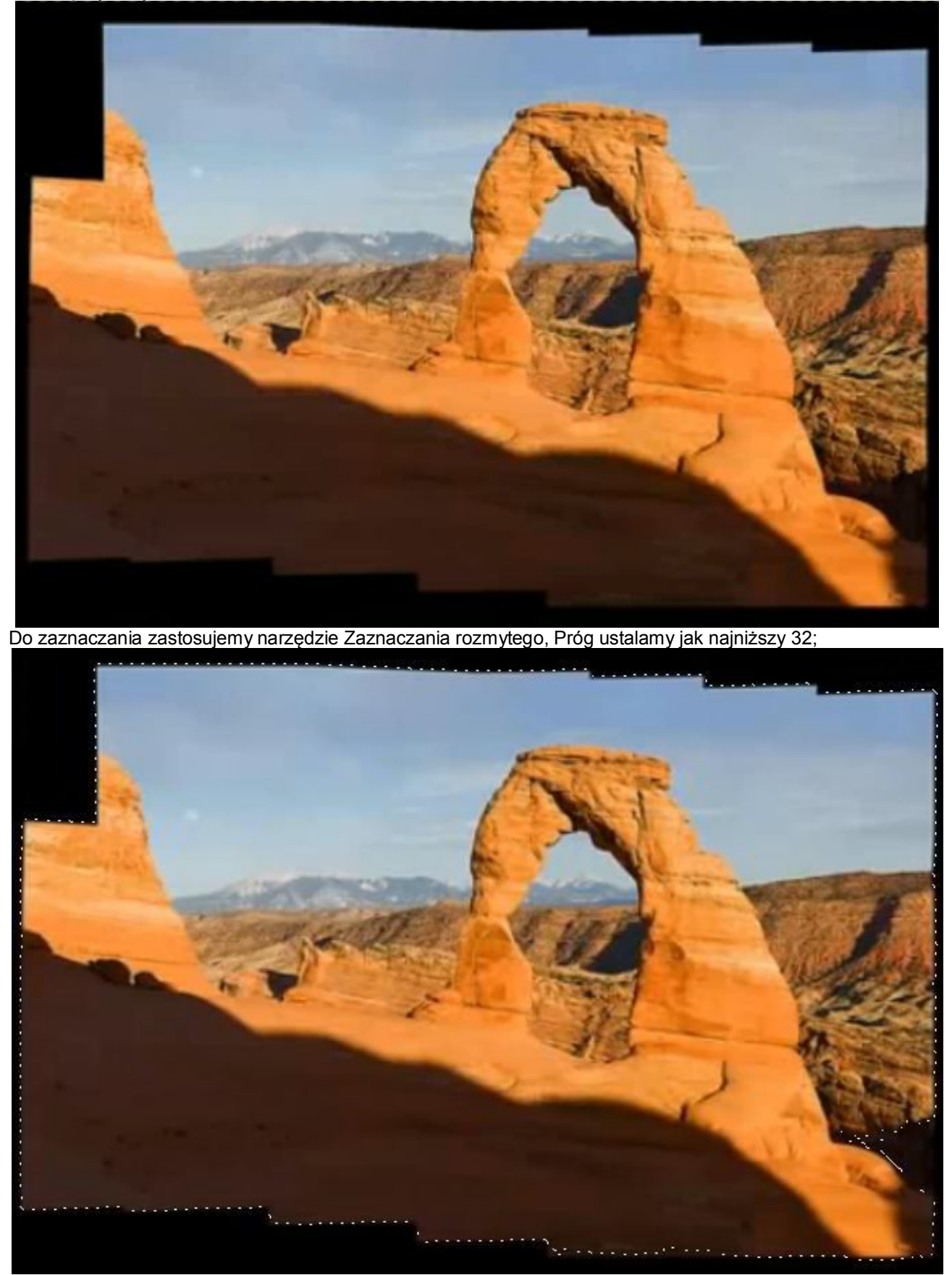

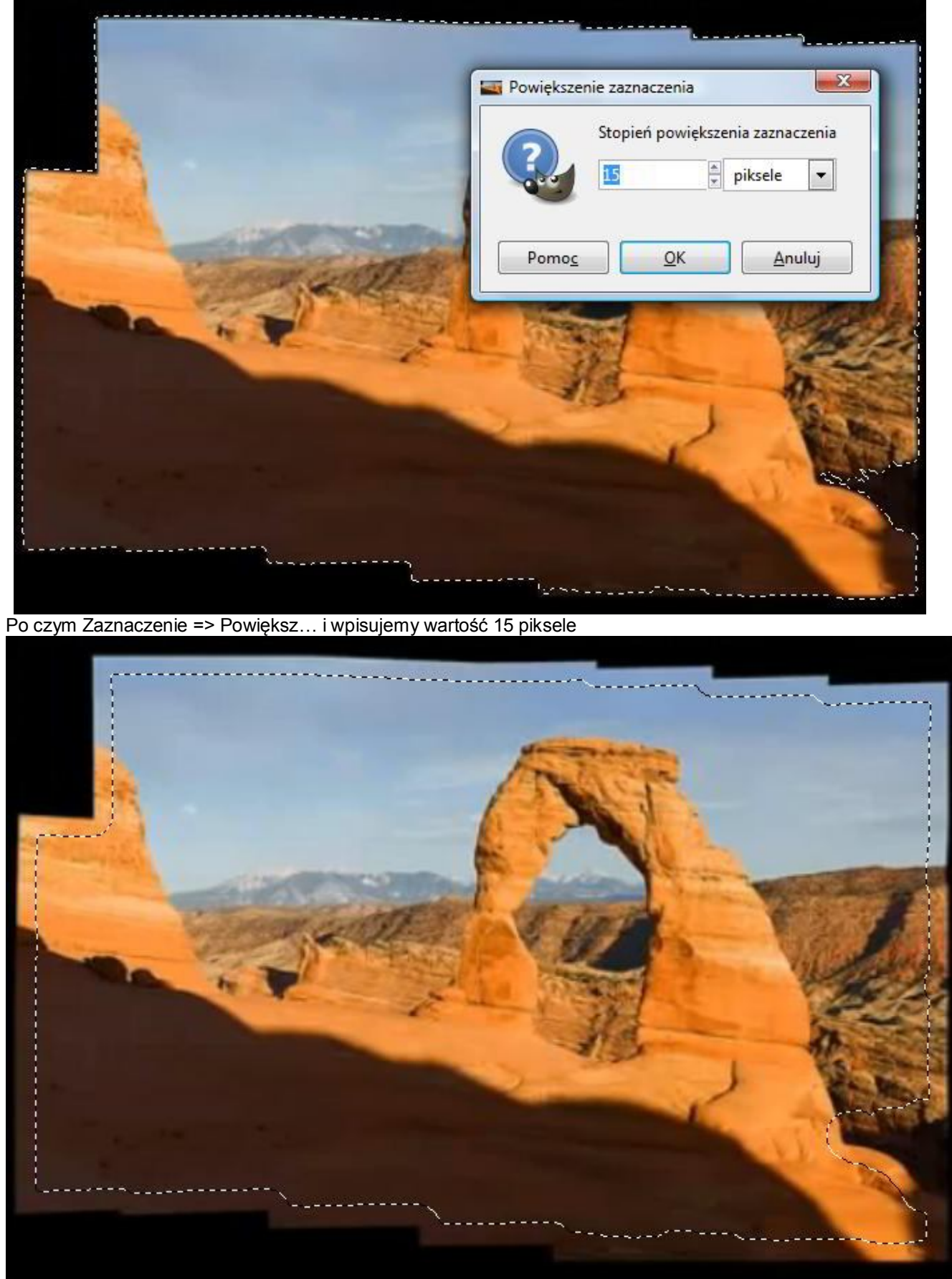

teraz Shift+Ctrl+F (Wyświetl ponownie Heal selection) i ustalamy Radius to Take texture from: 12 => OK.

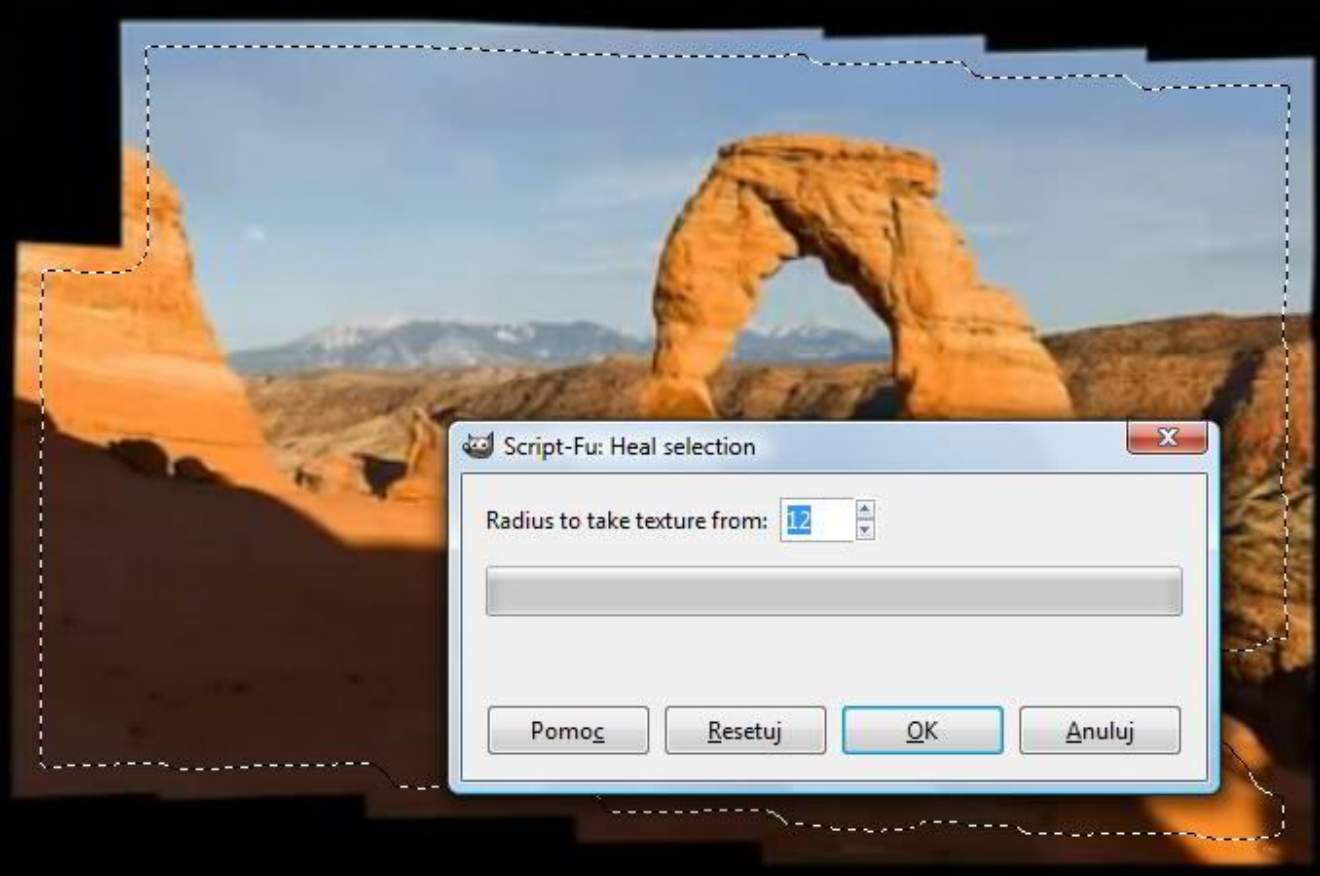

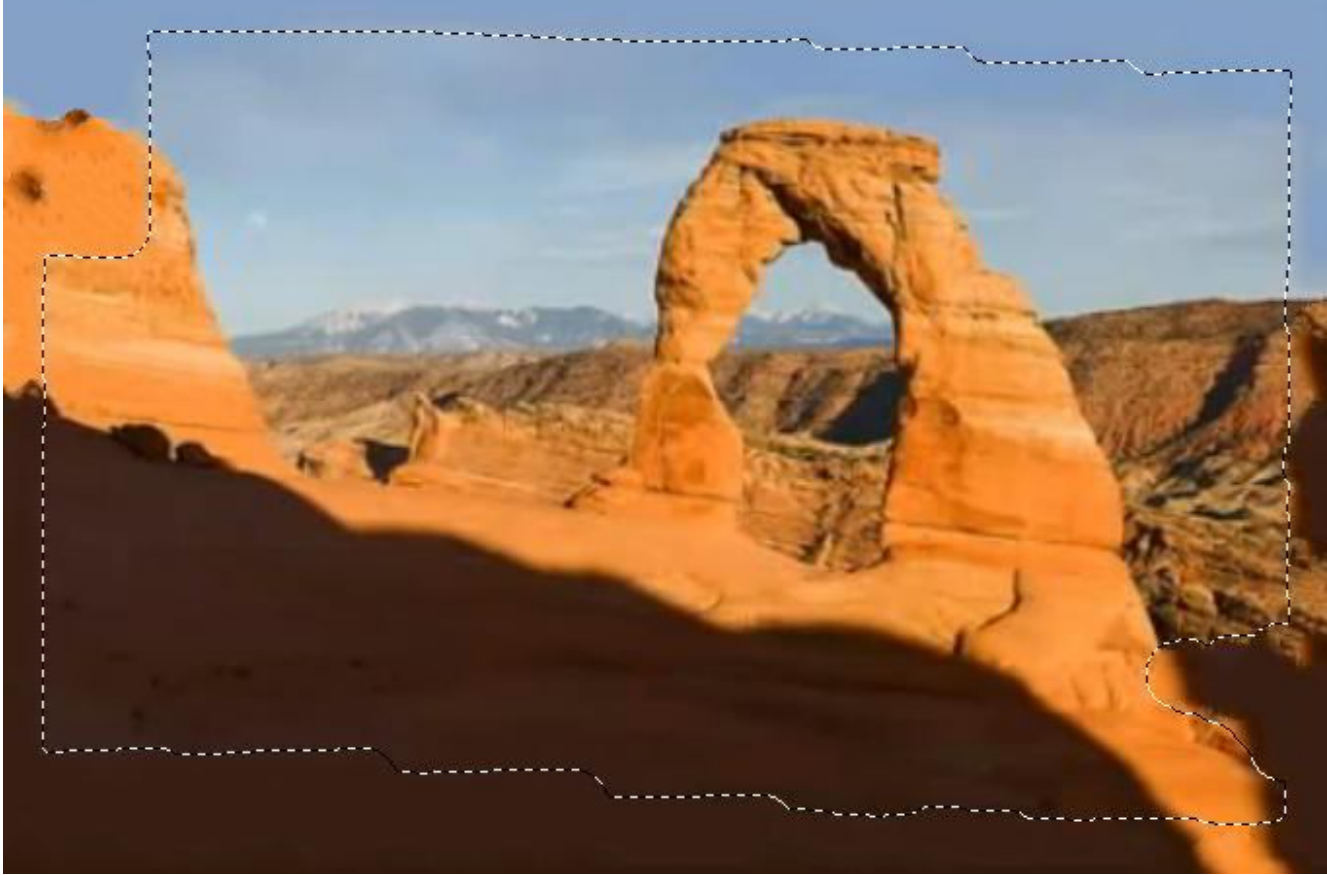

Wynik

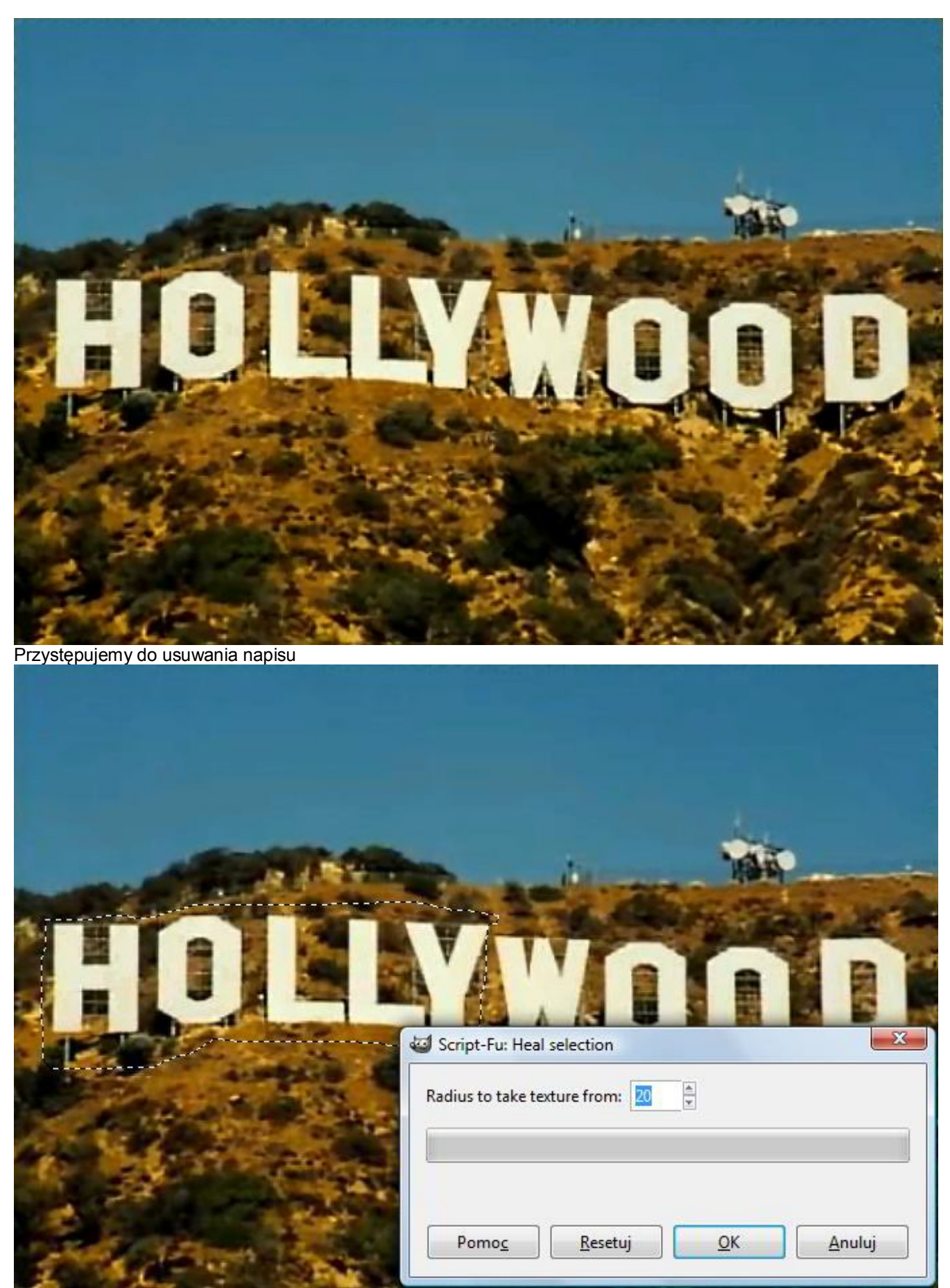

Zaznaczenie Lasso i ustalamy Radius to Take texture from: 20 => OK

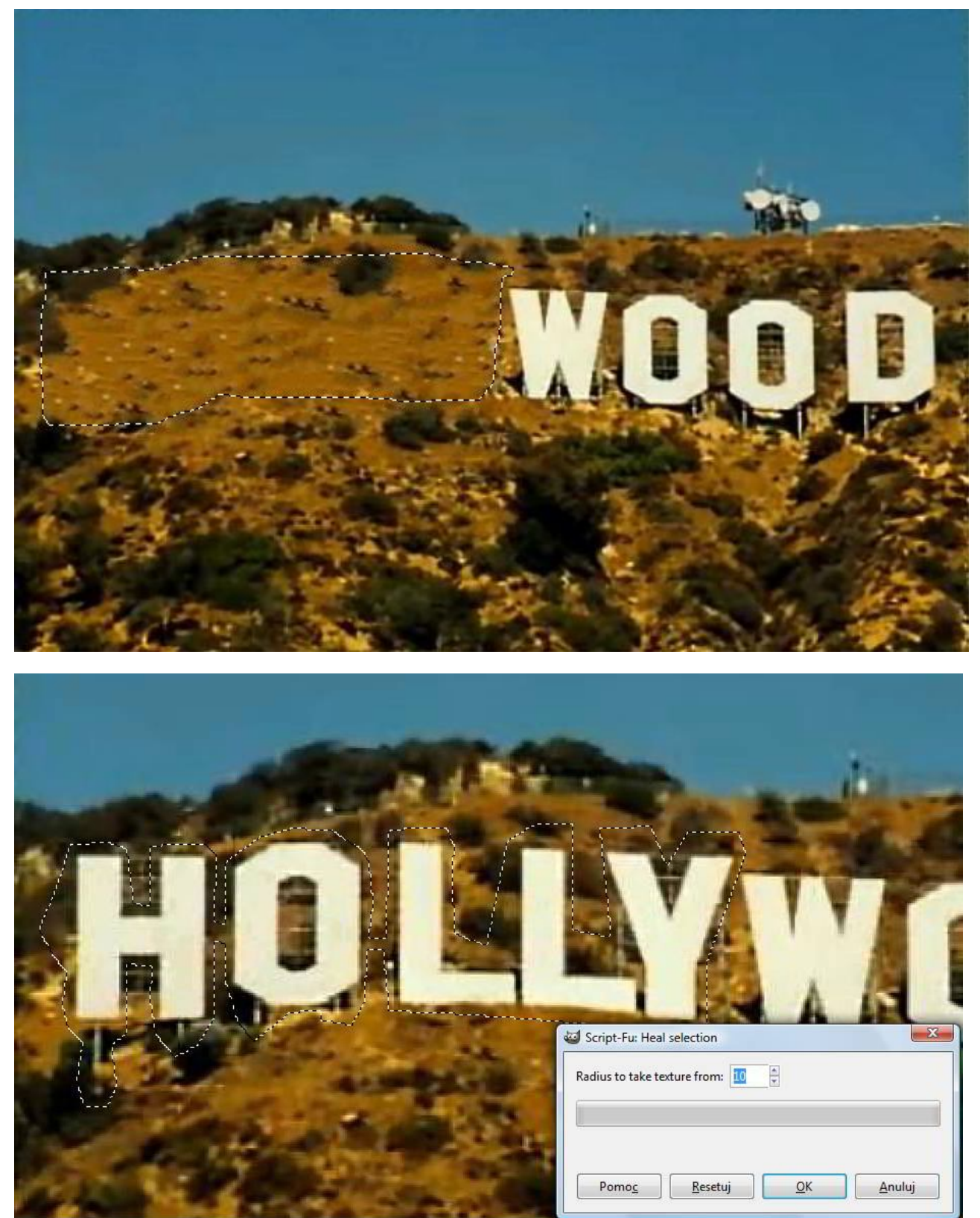

Inna metoda zaznaczenia i ustalamy Radius to Take texture from: 10 => OK.

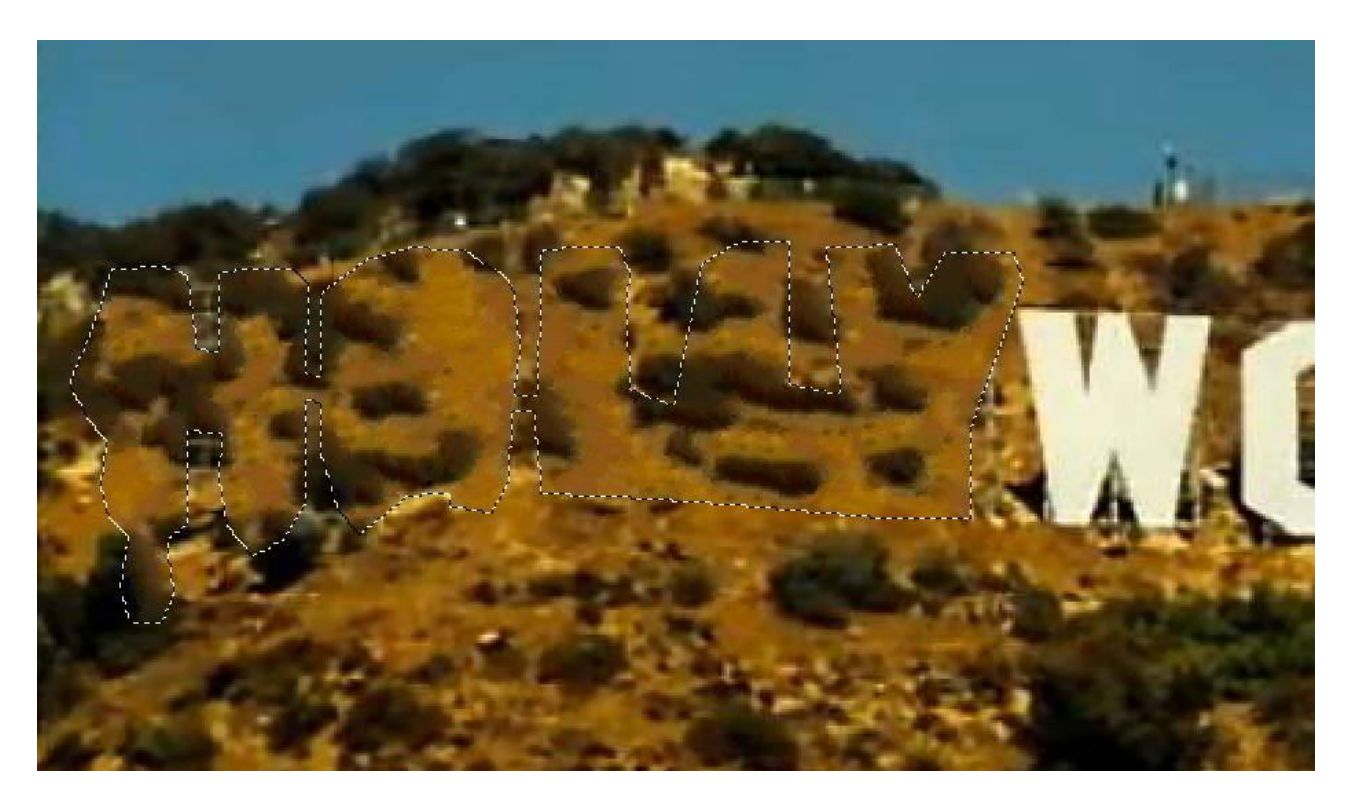

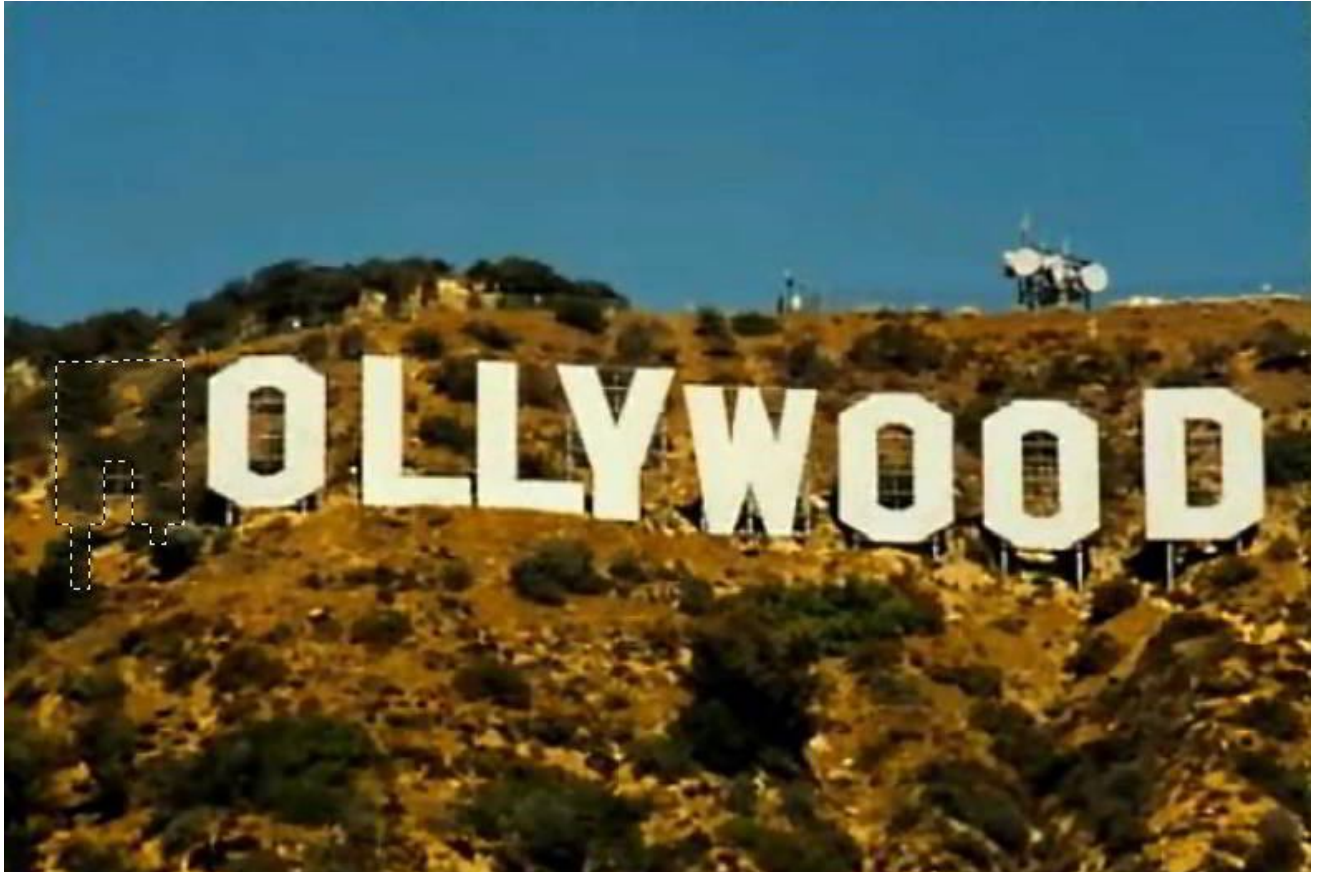

Inna metoda zaznaczenia i Radius to Take texture from: 12 => OK.; Efekt.

Możemy także stosować szybką maskę (Shift + Q) i użyć **ili**ustawiając parametry narzędzia. Możemy dokonać bardzo precyzyjnych wyborów pikseli. Do wyboru używamy koloru białego, natomiast czarnego, aby usunąć zaznaczenie.

## **Przykłady zastosowania "Resynthesize",**

**Generowanie małej tekstury z posiadanej próbki – wzorca z różnymi ustawieniami wskaźników**: Zaznaczono tylko "**Fit output to bordering pixels**"

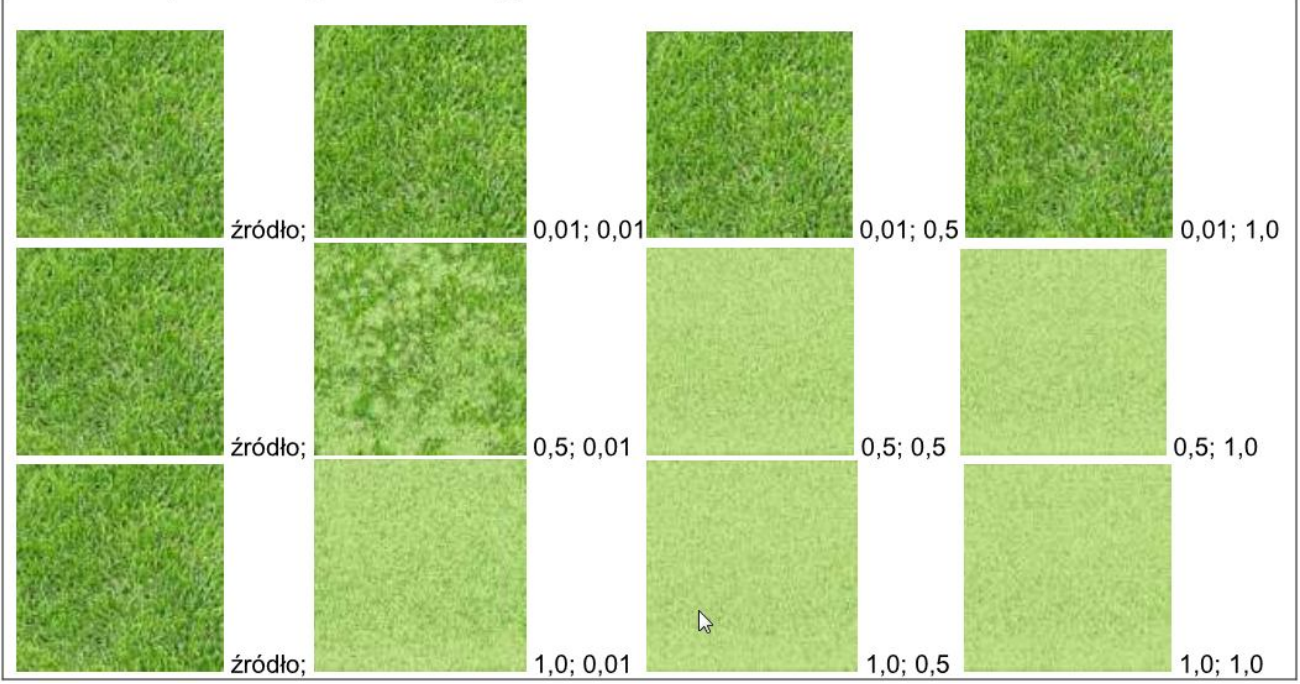

Kolejność ilustracji: **źródło => Map importance i Sensitivity to outliers**

**Generowanie większej tekstury** z posiadanego wzorca - próbki.

Krok 1. Tworzę nowy obraz o wymiarach 100x100 pikseli i przeciągam na niego deseń "Dried mud".

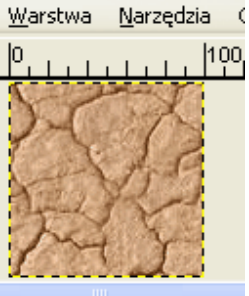

**Krok 2**. Tworzę przykładowy nowy obraz o wymiarach 600x600 pikseli.

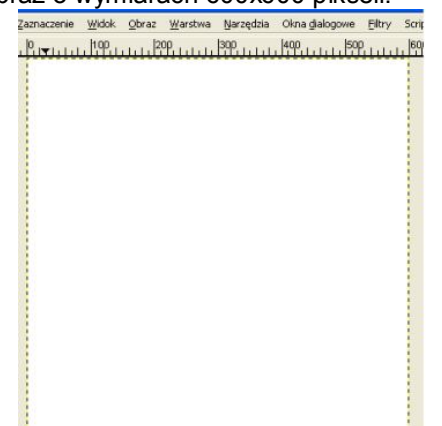

**Krok 3**. Teraz w tym oknie otwieram **Filtry / Odwzorowanie / => Resynthesizer**.

**Map importance (Mi)** - ustawiam na 0,01; **Sensitivity to outliers (So)** na 0,01.

(Gdy usiłujemy otwierać ten filtr w oknie wzorcowego desenia zobaczymy komunikat: "The output map should be the same size as the output image"! Odwzorowanie wyjściowe powinno mieć takie same wymiary jak obraz wyjściowy)

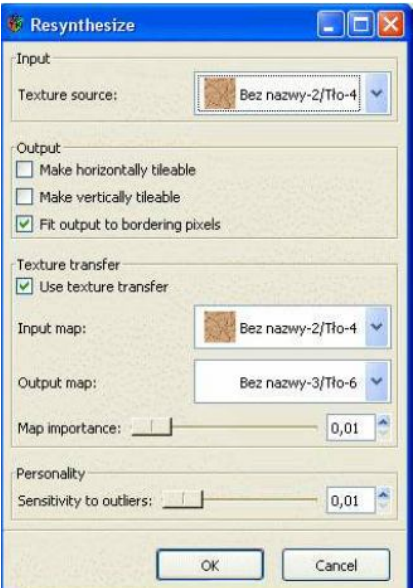

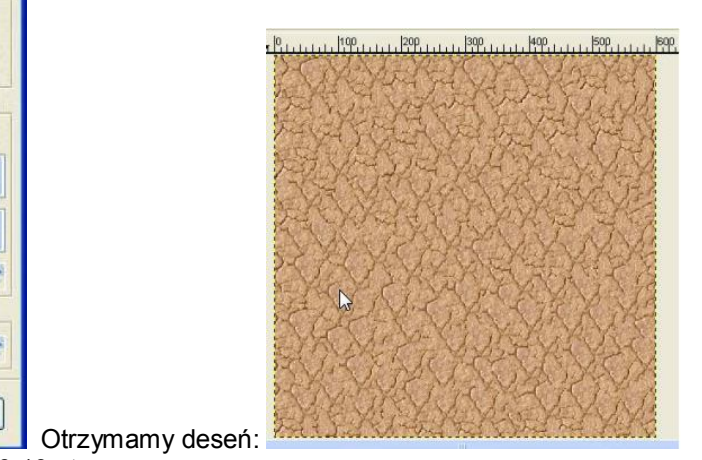

Po ustawieniu suwaków **Mi** na 0,5 a **So** na 0,10 otrzymamy:

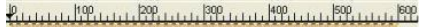

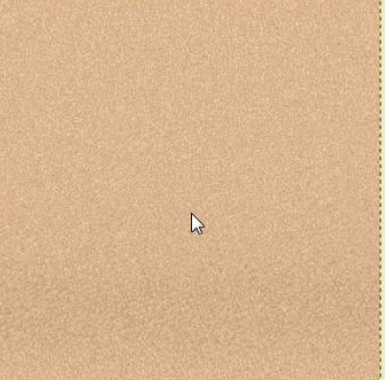

**Inna wersja wzorca**, identyczne ustawienia suwaków:

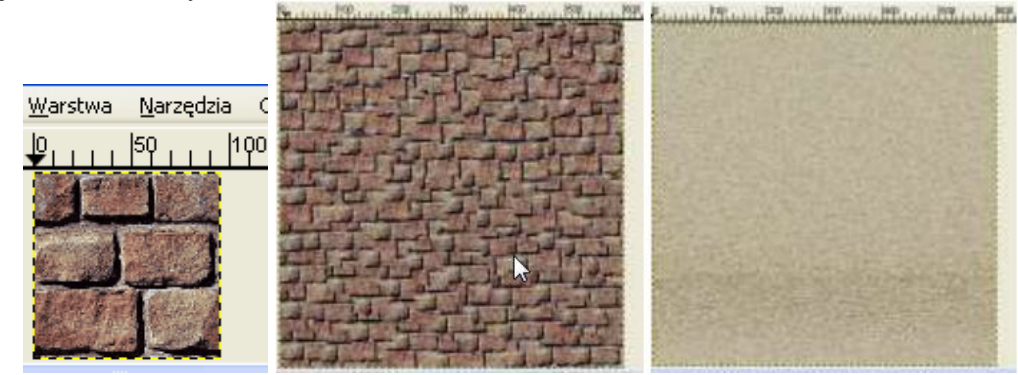

Teraz z zastosowaniem - **Utwórz "bezszwowe"** (tileable) - tekstura z cegieł:

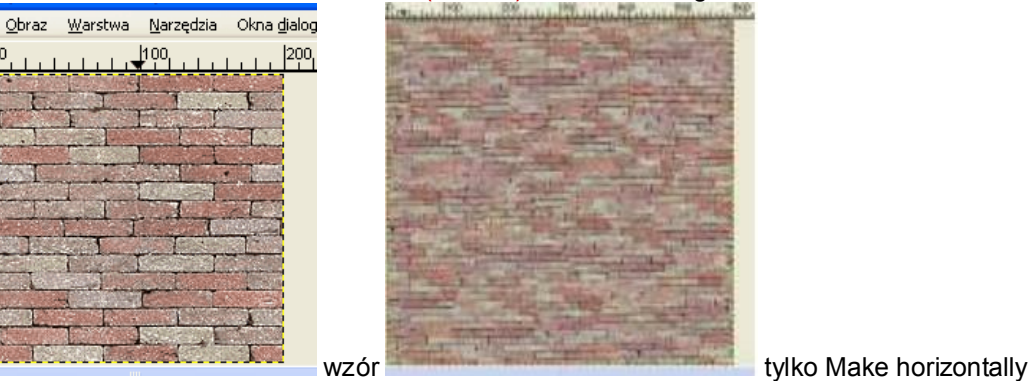

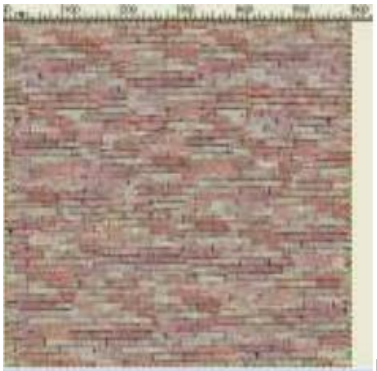

**Make horizontally oraz vertically**; a suwaki (Mi) na 0,01; (So) na 0,01

Resynthesizer może zostać użyty, by dodać obrazowi różną teksturę, w procesie znanym " **Texture transfer**". Korzystamy z trzech obrazów:

- \* Wzór tekstury,
- \* mapa cech w teksturze oryginalnej,

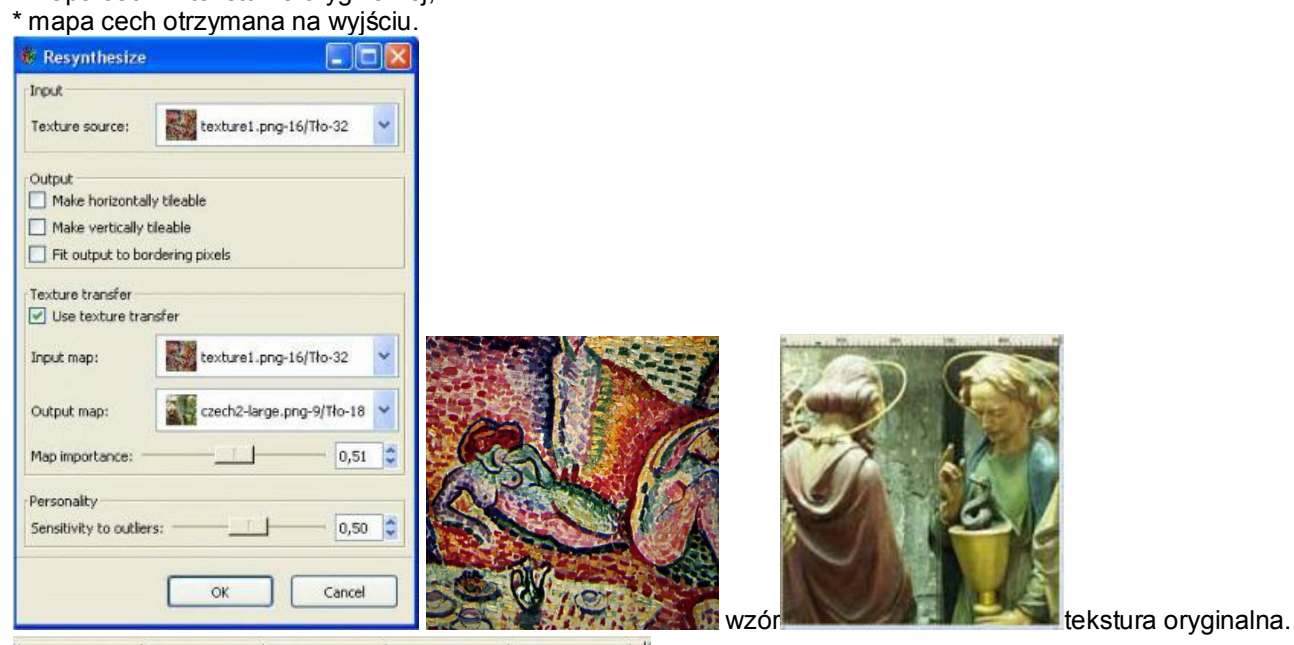

 $1.1.1$   $100$  $|400|$  $|50$ 

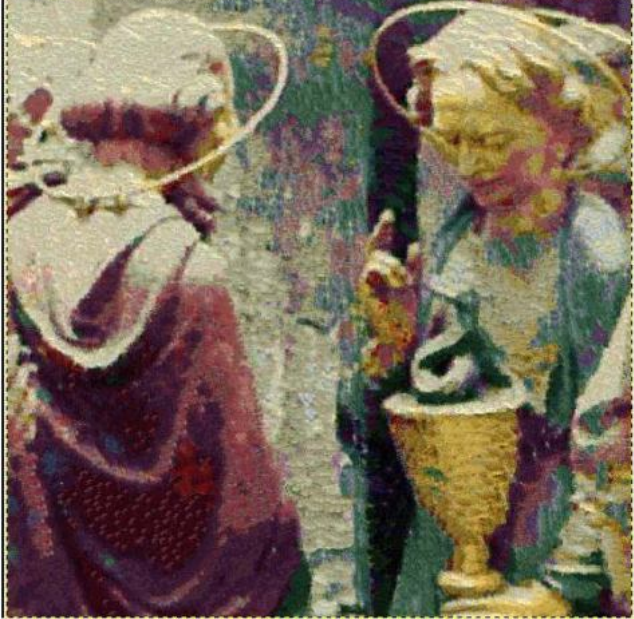

Tekstura wynikowa

# **Aktualizacja 22-02-2012r.**

## **Uwagi:**

Każdorazowo przed aktualizacją plug-ina **Resynthesizer,**

- musimy sprawdź, jakiego GIMP-a dla Windows używamy 32-bitowego czy 64-bitowego.
- przed instalacją nowej wersji, należy usunąć zbędne skrypty lub plug-iny, jeżeli posiadaliśmy wcześniejsze wersje
- w niektórych dystrybucjach GIMP, brak **libgimpui-2.0-0.dll**, też powoduje problemy, wtedy po ściągnięciu http://dualtuts.jimdo.com/download/ instalujemy w **C:\Program Files\GIMP-2.0\bin**
- "Heal Selection", można uruchomić kilka razy z rzędu i usunąć obiekt z wybranego obszaru za każdym razem w inny sposób. To sprawia, że plug-in jest naprawdę użyteczny, ponieważ mogę po prostu nacisnąć "Ctrl + F", aby ponownie wypełnić selekcję, jeśli pierwsza synteza nie wygląda dobrze.
- Dla dużych obrazów "Uwydatnienie / Heal Selection..." daje lepsze wyniki niż bezpośrednie używanie Resynthesizer. Informacia: resynthesizer jest napisany w  $C + +$ .

**resynthesizer\_w32\_inst.zip 1020.01 KB** modyfikacja Resynthesize 0.16 autorstwa *François Collard,* z dnia 2011/07/18, jest to wersja **z instalatorem** dla Windows 32-bit, zawiera również bibliotekę - *libintl-8.dll*, której brak w niektórych dystrybucjach GIMP powodował problemy.

Dystrybucja ma kilka języków instalacji, oraz zawiera (resynth.exe 2010-04-07 43KB, *smart-remove.scm 2010- 12-12 4.05KB autorstwa Lloyd Konneker* i smart-enlarge.scm 2008-03-10 3.22KB, w tym jest również smart-sharpen.scm).

Zainstaluje bibliotekę *libintl-8.dll* w C:\Program Files\GIMP-2.x**\bin** oraz umieści do domyślnego folderu użytkownika (zgodnie z przyjętą zasadą, że wszelkie uzupełnienia programu należy instalować w folderze osobistym, bo po usunięciu i instalacji nowej wersji programu nie trzeba ich instalować ponownie!) **C:\Users\username\GIMP-2.x\.gimp-2.6** 

lub

C:\Documents and Settings \ [nazwa użytkownika] \**. gimp-2.6** 

**resynth.exe** w katalogu plug-ins (wtyczek) oraz 2 skrypt-fu (smart-enlarge.scm i smart-remove.scm) w katalogu scripts-fu. Jeśli chcemy zmienić domyślną ścieżkę instalacji, instalator pozwala zrobić to ręcznie.

**Sprawdziłem**, że tą wersję można zainstalować i używać równocześnie z wersją **Resynthesizera v1.0** bootchk: http://registry.gimp.org/node/25219 (opis poniżej).

Można zmienić nazwę skryptu na np. " FC Heal selection", nie będzie kolizji nazwy z wersją instalacji Python`a.

*Ważna uwaga:* na własną odpowiedzialność można również zainstalować i wypróbować wersję resynthesizer\_P4m\_sse2\_setup.exe dla *starego* 32-bit Pentium 4 systemu. **Wygląd okna resynthesizer ver 0.16** 

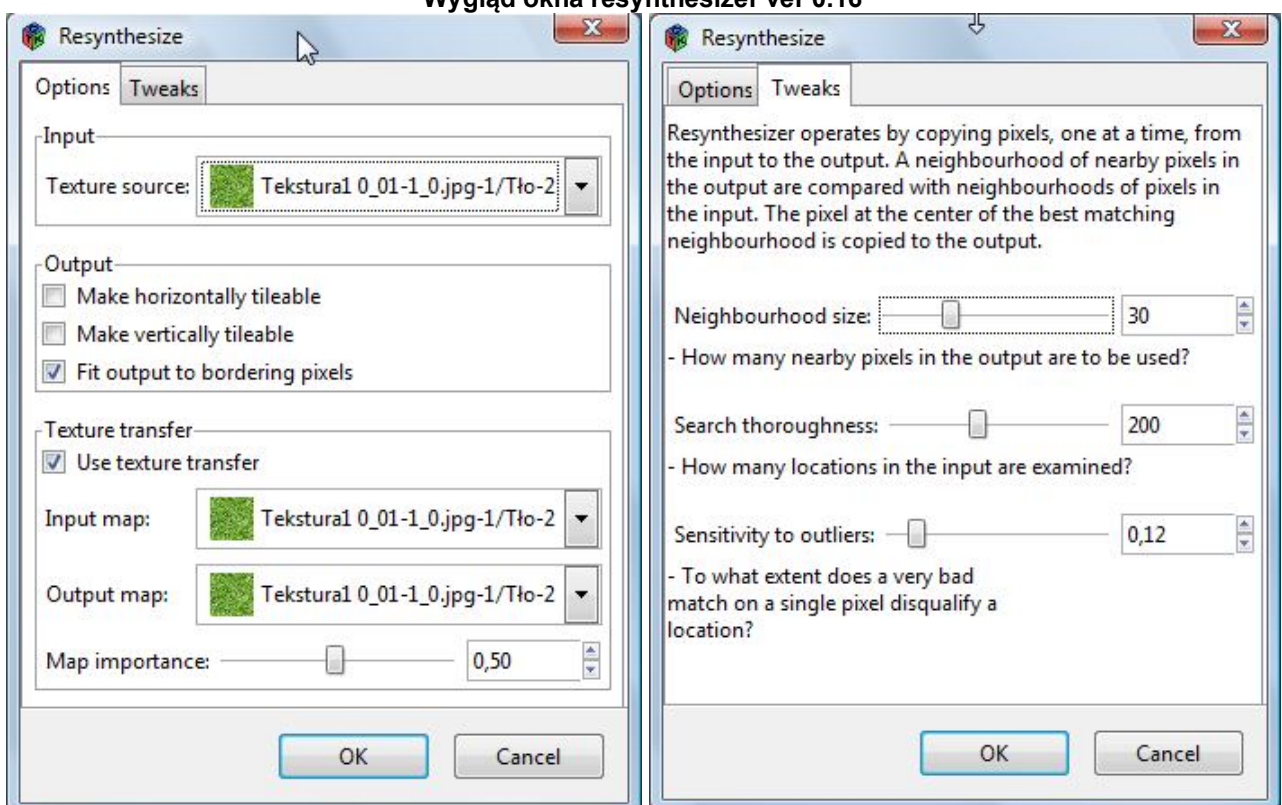

wersja **0.16** składa się z dwóch kart

Jak widać ta wersja dodaje możliwość dostrojenia kilku nowych parametrów, (neighbourhood size and search thoroughness) wielkości sąsiedztwa i dokładność przeszukiwania, które pozwalają wymieniać szybkość z jakością.

**Karta Tweaks – Dostrajanie** (modyfikacja, poprawki, dostosowywanie algorytmu oprogramowania)

Resynthesizer pracuje poprzez kopiowania pikseli, pojedynczo, z wejścia do wyjścia. Sąsiedztwo pikseli na wyjściu jest porównane z sąsiedztwem pikseli na wejściu. Piksel z najlepiej pasującego sąsiedztwa w centrum jest kopiowany na wyjście.

**Rozmiar sąsiedztwa:** (Neighbourhood size)

- Jak wiele sąsiednich pikseli zostanie użyta do wyjścia

Ustawiona wartość domyślna: **30**

**Dokładność wyszukiwania:** (Search thoroughness)

- Jak wiele lokalizacji na wejściu jest analizowane?

Ustawiona wartość domyślna: **200** /na piksel

**Czułość na błędy grube:** (ang. Sensitivity to *Outliers – odstańce,* **dane oddalone** - są pewnymi wartościami skrajnymi znajdującymi się blisko granic zakresu danych i występują w dużym oddaleniu od pozostałych danych; nietypowe wartości zwane też czasami artefaktami danych (ang. *artefacts*).

- Do jakiego stopnia wykona bardzo złe dopasowanie na pojedynczym pikselu dyskwalifikujące położenie? Ustawiona wartość domyślna: **0,12 możemy np. sobie obliczyć =** 30/200 = 0.15

Przeszukiwanie **Rozmiaru sąsiedztwa** (Neighbour) jest, wraz z globalnym przeszukiwaniem, najbardziej czasochłonną częścią plug-inu. Generalnie plug-in wymaga min. 2MB RAM. **Uwaga:**

W plikach dla systemu Linux, można znaleźć nieco więcej informacji na temat resynthesizer w pliku: / usr / share / doc / gimp-resynthesizer / README.gz.

**Resynthesizer+3skrypty.zip** http://www.gimpuj.info/index.php?action=dlattach;topic=51561.0;attach=26407. Po rozpakowaniu, instalacja manualna - tą wersję też sprawdzono, działa poprawnie na windows7.

## **Ze strony:** http://www.partha.com/

http://www.partha.com/articles/installation.html

http://partha.com/downloads/Gimp-2.7.5-portable64bit.exe

możemy ściągnąć skompilowane i sprawdzone wersje portable **2.7.x** for Windows 7 32-bit lub 64-bit - działają również na Vista, mają tą zaletę że zainstalować możemy ją sobie na dowolnym dysku i nie będzie kolidować z dotychczas zainstalowanym np. 2.6.11. Mają już skompilowany plugin Resynthesizer - wersja 1.0

Mamy również możliwość ściągnięcia ze strony http://dualtuts.jimdo.com/download/ paczek instalatorów

**Gimp + Python + Resynthesizer 32-Bit i 64-Bit.**

## **Instalacja Resynthesizer** *1. Gimp + Python - Installation*

Pobieranie danych 32-bitowych: **Download: Gimp + Python + Resynthesizer 32-Bit PACK**

-----------------------------------------------------------------------------------------------------------

*Źródła: - http://www.logarithmic.net/pfh/resynthesizer*

*- http://www.pygtk.org/downloads.html*

*- http://www.chip.de/downloads/GIMP-32-Bit\_12992070.html*

*- http://www.python.org/download/*

## Pobieranie danych 64-bitowych: **Download: Gimp + Python + Resynthesizer 64-Bit PACK**

----------------------------------------------------------------------------------------------------------- *Źródła: - http://registry.gimp.org/node/24624*

*- http://www.pygtk.org/downloads.html*

*- http://www.chip.de/downloads/GIMP-64-Bit\_44340532.html*

*- http://www.python.org/download/*

Po rozpakowaniu plików, klikamy dwukrotnie na **32-Bit Setup.bat** (lub **64-Bit Setup.bat** w zależności, którą wersję GIMP i Python`a instalujemy) aby w odpowiedniej kolejności zainstalować te programy.

## *2. Instalacja - Resynthesizer*

Po instalacji Pytona i GIMP-a otwieramy odpowiednią dla Nas wersję folderu 32-bitowego lub 64-bitowego "**Resynthesizera xy-Bit**" i uzupełniamy manualnie pliki w odpowiednim folderze gimp w C:\Program Files\GIMP-2.x**\bin** musimy umieścić **libgimpui-2.0-0.dll** natomiast w:

## **C:\Users\username\GIMP-2.x\.gimp-2.6**

lub

C:\Documents and Settings \ [nazwa użytkownika] \**. gimp-2.6** 

**resynth.exe** w katalogu plug-ins (wtyczek) oraz 2 skrypt-fu (smart-enlarge.scm i smart-remove.scm) w katalogu scripts-fu. W wersji 64-bit dodano resynth\_pattern\_fill.scm.

**Ważne:** w razie jakichkolwiek wątpliwości, istnieje możliwość zapoznania się na tej stronie z filmową wersją poradników (co prawda w języku niemieckim, ale dla znających temat wszystko będzie jasne) np.: Instalacja pakietów Python + Resynthesizers 0.13b: http://www.youtube.com/watch?v=naXW\_XKQwZ8 Update ver.13b do 16b: http://www.youtube.com/watch?v=w7\_dSw-BGKk

#### *3. Start Resynthesizers*

Teraz otwórz GIMP, i spójrz w "**Filtry => Uwydatnienie**", aby sprawdzić, czy istnieje wpis "**Heal\_Selection**".

Gdy - *Nie ma*: po prostu zrestartuj komputer ponownie i sprawdź, czy jest ta pozycja.

Uzupełniający materiał szkoleniowy wideo dotyczący przykładów zastosowania: http://www.youtube.com/watch?v=x29\_fyoWolo Anwendungsbeispiel zum Resynthesizer - Gimp [HD]

## **Resynthesizer —** (*Content Aware Fill*) **dla GIMP-a znów rozwijany.**

Resynthesizer powstał w 2000 roku. Twórca wtyczki nie rozwijał jej od bardzo dawna, a w 2008r projekt został ostatecznie porzucony. Jednak niecały rok temu kodem zajął się **Lloyd Konneker** (jako użytkownik: "bootchk" ), który naprawił błędy w wersji 0.16 wtyczki (ostatnia wydana przez autora), dodał obsługę kanału alfa i podzielił kod na silnik i interfejs użytkownika. Wymagało to przepisania praktycznie całej wtyczki od podstaw w C. Efekt tej pracy jest obecnie dostępny jako wersja **Resynthesizera v1.0**.

Konneker przepisał również niektóre popularne skrypty w Pythonie, które korzystały z tego rozszerzenia, aby współpracowały z nową wersją.

Resynthesizer dla **Linuksa** można pobrać z : resynthesizer.tar.gz

lub dla **Windows** autor kompilacji **samj**: http://aljacom.com/ ~ gimp/Resynthesizer\_v1.0-i686.zip

Wersja Windows 64-bit http://www.aljacom.com/%7Egimp/bootchk-resynthesizer-0db24a9-64bits.zip

Musimy rozpakowywać i skopiować 10 plików do katalogu **~/.gimp-2.x/plug-ins**. W tej kompilacji Zip zawiera silnik resynthesizer.exe, jak również kilka wtyczek Python, które wykonują swoją

pracę w oparciu o niego.

Wszystkie plug-iny są fakultatywne, można ich nie instalować. **Resynthesizer-gui.exe** jest panelem kontrolnym dla silnika, oferujący pozycję w menu "**Odwzorowania =>Resynthesize…".**

Bez niego, wszystkie inne plug-iny będą nadal pracować. Najbardziej użyteczny jest **plugin-heal-selection.py**, znajdziemy go w "**Filtry \ Uwydatnianie \ Heal Selection…**".

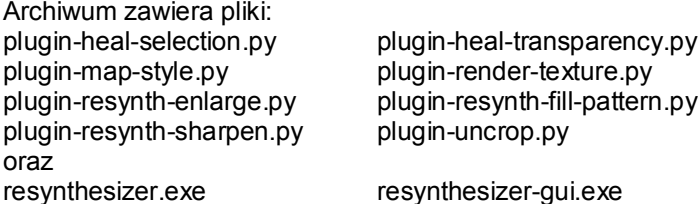

Później znajdziemy je rozrzucone w menu: **Filtry** i **Edycja**: "**Uwydatnienie**" => plugin-heal-selection.py; plugin-heal-transparency.py; plugin-resynth-enlarge.py; plugin-resynth-sharpen.py; plugin-uncrop.py

"**Odwzorowania**" => resynthesizer-gui.exe; plugin-map-style.py

" **Renderowanie**" => plugin-render-texture.py

"**Edycja**" => plugin-resynth-fill-pattern.py

Musimy zainstalować Python, aby uruchomić wtyczki (pliki **\*.py**). Instalujemy pliki proponowane w ramach programu "Co muszę zrobić, aby uzyskać skrypty Pythona do pracy?" sekcja na stronie: http://gimp-win.sourceforge.net/faq.html

Bardziej szczegółowo na temat instalacji Python-a:

http://www.youtube.com/watch?v=vKbhtghAVos http://www.gimpuj.info/index.php/topic,26623.0.html http://www.gimpuj.info/index.php/topic,26624.0.html http://www.gimpusers.de/tutorials/gimp-2-6-und-python-mit-windows *http://registry.gimp.org/node/25354 Issues with Gimp-Python June 8, 2011 Zaczynamy od deinstalacji wcześniejszej wersji Pythona oraz GIMP-a.*

**Instalujemy Python 2.6.4 !!**, **ale nie starszą wersję** Python 2.5.2, z kolei *Python 2.7 lub nowszy* nie jest kompatybilny z GIMP v2.6.11 .

Ewentualnie możemy zainstalować wersję GIMP-a z Python-em z kompilacji podanej dalej. 1) python-2.6.msi. Od GIMP v2.6.4, zarówno Python 2.5 i 2.6 są obsługiwane. Po zainstalowaniu najnowszej wersji Python, GIMP nie będzie mógł aktywować rozszerzeń "Pythona" w oknie "Dostosuj" podczas instalacji GIMP. Uruchamiamy ponownie komputer.

2) pygtk-all-in-one-2.24.0.win32-py2.6.msi. Upewniamy się, że pobieramy ALL IN ONE ~ 32Mb zawiera ona PyCairo i PyGObject i moduły PyGTK. Są one potrzebne, bo jeśli ich nie zainstalujemy nie pojawi się w menu GIMP-a "Filtry / Python-Fu => Konsola" i plug-iny Pythona, które wchodzą do Resynthesizer. Po instalacji uruchamiamy ponownie komputer.

3) gimp-2.6.11-i686-setup-1.exe. Na stronie instalacji "Ready to Install", kliknij "Customize". Po wybraniu folderu instalacyjnego kliknij "Dalej", pojawi się okno "Select Components". Upewnij się, że została wybrana jako poniżej "GIMP Python extension", następnie zakończ instalację. Uruchamiamy ponownie komputer. Uruchom GIMP i upewnij się, że masz dostępną w menu pozycję "**Filtry / Python-Fu => Konsola**".

Więcej informacji na temat instalacji **Resynthesizer`a v1.0** otrzymamy z serwisu github.com (gdzie znajdziemy poniższą instrukcję) :

GIMP Resynthesizer Plugin Suite ====================================== Copyright 2000 2008 Paul Francis Harrison Copyright 2002 Laurent Despeyroux Copyright 2002 David Rodríguez García Copyright 2010-2011 Lloyd Konneker <br/>bootch@nc.rr.com> This package is a set of plugins for use with the Gimp program. The package includes: - resynthesizer plugin engine (without a GUI) - resynthesizer-gui plugin control panel for the engine - various plugins (in Python language) that call the resynthesizer engine Version ======= Version 1.0 derives from version 0.16 maintained by the original author. See the NEWS file. Installing ========== These are instructions for most users who received a pre-built distribution (with resynthesizer.exe and resynthesizer-gui.exe already compiled). 1. Remove any older versions (see below.) 2. Copy all files to your home gimp directory for plugins: ~/.gimp-2.6/plug-ins (Linux) c:\Doc...Settings\username\gimp-2.6\plug-ins (Windows) Removing older versions ======================= You should manually remove these older versions before installing this package. They probably do NOT still work, and are duplicates at best.

Author Paul Harrison

- smart-remove.scm Enhance>Smart remove object

- smart-enlarge.scm Enhance>Smart enlarge

- smart-sharpen.scm Enhance>Smart sharpen

```
- resynthesizer.exe Map>Resynthesize
Author L. Konneker
- smart-remove.scm Enhance>Heal selection (patch)
- plugin-map-style.scm Map>Style
- plugin-render-texture.scm Render>Texture 
- uncrop-gimp-plugin.scm Enhance>Uncrop
Author Rob Antonishen:
- resynth-pattern-fill.scm Edit>Fill with resynthesized pattern
They might be found in the usual places:
Linux
~/.gimp-2.x/plug-ins (.exe and .py)
~/.gimp-2.x/scripts (.scm)
/usr/share/gimp/2.0/scripts (.scm)
/usr/local/lib/gimp/2.0/plugins (.exe and .py)
Windows
c:\Program Files\GIMP-2.0\lib\gimp\2.0\plug-ins (.exe and .py)
c:\Program Files\GIMP-2.0\share\gimp\2.0\plug-ins (.scm)
c:\Doc...Settings\username\gimp-2.6\plug-ins (.exe and .py)
c:\Doc...Settings\username\gimp-2.6\scripts (.scm)
Dependencies
============
This discusses dependencies within the package (a concern of users, not of a 
builder.) Resynthesizer.exe is the base plugin. All other plugins only depend on it 
as the engine. All other plugins are optional. Resynthesizer-gui.exe is the control 
panel for the engine, offering the "Map>Resynthesize" menu item. Without it, all 
other plugins will still work.
Building on Linux
=================
It builds with GNU build tools. Many of the build files (Makefile.am, configure.in, 
etc.) were hacked from the gimp-plugin-template 2.2.0.
To build and install a clean distribution, just ...
./autogen.sh
./configure
make
make install
It installs to the shared Gimp directories.
Note the default gcc flags seem to be: -g -02 -Wall.
To optimize more, pass the CFLAGS (perogative of the builder to alter compilation):
make CFLAGS=-O3
Building on other platforms
===========================
(On the darkside OS, who hijacked a common word for fenestration)
I use MinGW and MSYS.
(Use mingw-get to download gnu build tools perl, automake etc.)
However it doesn't install plugins properly.
You will need to copy files to the proper Gimp plugin install directory,
typically from:
c:\MSYS\1.0\usr\local\lib\gimp\2.0\plug-ins
to:
```
c:\Doc...Settings\your name\.gimp-2.6\plug-ins

**Uwaga:** Przed instalacją nowej wersji **Resynthesize 1.0** należy usunąć zbędne skrypty lub plug-iny jeżeli posiadaliśmy wcześniejsze wersje (poza ewentualnie już zainstalowanym resynthesizer\_w32\_inst.zip ).

Przechodzimy do katalogu /usr/share/gimp/2.0/scripts/ i usuwamy wszystkie pliki (jeżeli istnieją), jeśli mieliśmy poprzednio zainstalowaną wersję **Resynthesize ver. 0.13b lub 0.16**

**smart-enlarge.scm smart-remove.scm smart-sharpen.scm** i dalsze plugin-map-style.scm plugin-render-texture.scm uncrop-gimp-plugin.scm resynth-pattern-fill.scm - **wszystkie pliki należy usunąć**. Warto też sprawdzić w swoim katalogu personalnym: *~/.gimp-2.x/scripts* Jeszcze do usunięcia wtyczka (*resynth* albo *resynthesizer*), która może znajdować się w katalogu */usr/local/lib/gimp/2.0/plug-ins* albo *~/.gimp-2.x/plug-ins*. Gimp nie użyje skryptu z katalogu personalnego (domowego) jeśli istnieje także inny o tej samej nazwie w standardowym folderze instalacyjnym.

Teraz możemy zabrać się za instalację właściwej wtyczki, jej zawartość kopiujemy do katalogu

*~/.gimp-2.x/plug-ins*

W "make install". Mamy:

1) przenieść skrypty Python / usr/local/lib/gimp/2.0/plug-ins

2) przenieść binaria do / usr/lib/gimp/2.0/plug-ins

Jednak w ten sposób tylko Resynthesize był dostępny wewnątrz GIMP - żadne filtry np. w **Uwydatnienie**. Przeniosłem wszystkie pliki do

**/ home/user/.gimp-2.6/plug-ins,** 

i teraz wszystkie wtyczki pojawiły się np. **Heal Selection**, **Uncrop** itp.).

W niektórych dystrybucjach GIMP, gdy próbujemy uruchomić wersję - **Resynthesizer\_v1.0-i686**, pojawia się komunikat o błędzie, że brakuje **libgimp-2.0-0.dll**. Problem usuwamy ściągając np. z

http://www.driverskit.com/dll/libgimp-2.0-0.dll/1689.html i instalując C:\Program Files\GIMP-2.0\bin

W poniższym linku, znajdziemy odpowiedzi autora nowej wersji Resynthesizera na niektóre pytania: http://registry.gimp.org/node/25219?page=1&usg=ALkJrhibXJ0xY51synCqN00DOw\_HC63eRA

## **What changed in Resynthesizer 1.0**

**Pytanie:** Dlaczego muszę mieć resynthesizer.exe i resynthesizer-gui.exe?

Ten ostatni potrzebujemy tylko wtedy, gdy w menu potrzebujemy pozycji:

"**Filtery => Odwzorowania => Resynthesizer ..."**.

Pierwszy z nich jest – jądrem - silnikiem programu odpowiedzialnym za wykonywanie zasadniczych funkcji. Nie zapewnia on żadnych elementów menu, nie jest to obecne w menu Gimp.

Drugi to panel sterowania i zapewnia w menu "**Filtery => Odwzorowania => Resynthesizer ...".** Ten drugi wywołuje pierwszy.

Inne wtyczki w menu jak np.: "**Filtry => Uwydatnianie => Heal selection ...**" również wywołuje jądro – silnik programu. (Powodem tego podziału jest wygoda dla programistów. Podział nie wpływa na funkcjonalność dla użytkowników i nie powinien dotyczyć większości użytkowników, którzy instalują cały zestaw wtyczek za pomocą pakietu instalatora.)

**Pytanie:** Dlaczego "**Filtery => Odwzorowania => Resynthesizer ..."** nie prowadzi syntezy spoza zaznaczenia, kiedy coś zaznaczymy, wybierzemy "**Filtery => Odwzorowania => Resynthesizer ..."** i "**OK** " ?.

W tym szczególnym scenariuszu, podpowiadamy Resynthesizer v1.0 że ma zrobić syntezę zaznaczenia z tego samego zaznaczenia, i generalnie wyniki nie są takie, czego chcemy, tylko objętym oryginalnym zaznaczeniem. Zamiast tego najprostszym sposobem, czego chcemy, jest użycie "**Filtry => Uwydatnianie => Heal selection ...**".

Innym sposobem realizacji tego zadania jest najpierw zrobić kopię obrazu, zaznaczyć obszar na oryginale obrazu, teraz wybierać inwersję obszaru na kopii, przynieść oryginał na górę, wybrać "**Filtery => Odwzorowania => Resynthesizer ..."** wybrać kopię obrazu jako "Texture Source" ("Źródło tekstury" ) i "OK". Wtedy będzie synteza zaznaczenia w oryginale z zaznaczenia w kopii (których zaznaczenia są odwrotne względem siebie.)

Technicznym powodem tej zmiany jest to, że Resynthesizer v1.0 **NIE** używa odwrotności zaznaczenia (selekcji) źródła tekstury *jak wcześniejsza wersja*. Etap tworzenia odwrotności zaznaczenia (selekcji) w tym szczególnym scenariuszu został przeniesiony do wtyczki "**Heal selection**". W innych wtyczkach, etap odwracania selekcji został wyeliminowany.

Uzasadnieniem dla tej zmiany jest fakt, że upraszcza model koncepcyjny wszystkich Resynthesizer: to synteza (tworzenie bardziej złożonego dzieła z prostszych elementów) zaznaczenia (selekcji) w jednej, aktywnej warstwie (całej warstwy, jeżeli zaznaczenie nie przecina warstwy) z zaznaczeniem (selekcją) w innej (prawdopodobnie różnej) warstwie ( albo całej warstwie, jeżeli zaznaczenia nie przecinają się.) Dla wcześniejszej wersji, należy wstawić "inwersję" w tej dyrektywie.

Zauważ, że w Gimp jest tylko jedno (lub żadne) zaznaczenie w każdym obrazie (ono może mieć wiele części), które odnosi się do wszystkich warstw. Podczas korzystania z "**Filtery => Odwzorowania => Resynthesizer ...",** możemy mniej kombinować, jeśli używamy innego obrazu (nie tylko kolejną warstwę) jako teksturę źródłową. W przeciwnym wypadku (przy użyciu tylko jednego obrazu) musimy zastanowić się, czy i jak jedno zaznaczenie przecina warstwę źródła. Musimy mniej martwić się o zaznaczenie przy użyciu innych wtyczek Resynthesizera, jak "**Heal selection**".

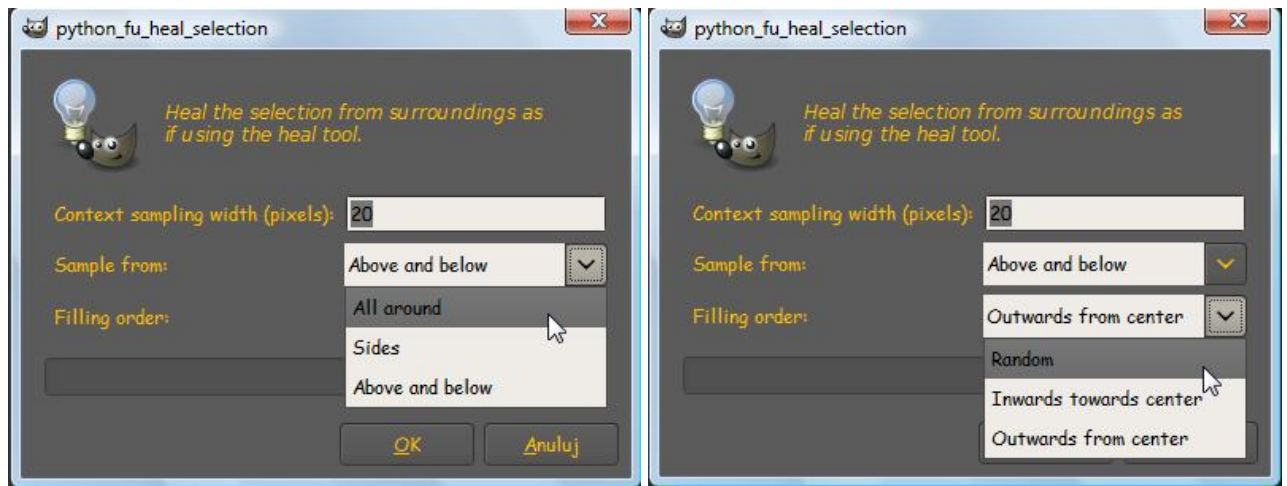

# Wygląd poszczególnych okien **Resynthesizer`a v1.0:**

**Uwydatnienie** => Heal\_selection

Możliwości ustawień w oknie "Heal selection":

**Context sampling width (pixels):** szerokość próbkowania zawartości

**Sample from:** All around; Sides; Above and below

**Próbki z:** wszystko dookoła; boki; powyżej i poniżej

**Filing order:** Random; Inwards towards center; Outwards from center

**Porządek wypełnianie**: losowy; w głąb do centrum; od centrum na zewnątrz

Jak widać nowa wersja plug-inu pozwala wybrać wielkość obszaru próbkowania, czy próbki ze wszystkich stron dookoła lub tylko w pionie / poziomie, i czy są wypełniane losowo, pracują od centrum na zewnątrz, lub w głąb do centrum. Co daje najlepszy wynik zależy od obrazu.

Już wiemy, Filtr => Uwydatnienie => Heal\_selection korzysta z "Filtry => Odwzorowania => Resynthesizer ...". Ale jak można stwierdzić, w niektórych przypadkach, na przykład w pobliżu krawędzi obrazu lub jeśli selekcja nie posiada jednorodne otoczenie (np. nieciągłość, horyzont, krawędzie itd.), to wyniki mogą nie być zadowalające. Wtedy użyłbym "Filtry => Odwzorowania => Resynthesizer ...", który dodatkowo pozwala wybrać warstwę jako źródło tekstury (czyli jeśli np. z dala od okolicy selekcji próbujesz naprawić).

Inna uwaga: warstwa (źródło) musi mieć taką samą liczbę kanałów (na przykład kanałów alfa) jak warstwa docelowa. Ale wtyczka ostrzega, że wybrałeś już niedopasowaną warstwę.

Jak już wspomniano nie działa z starszą wersją Python 2.5.2, a więc ponownie przypominam, aby zaktualizować Pythona do v2.6.4 przed instalacją **Resynthesizer\_v1.0-i686.**

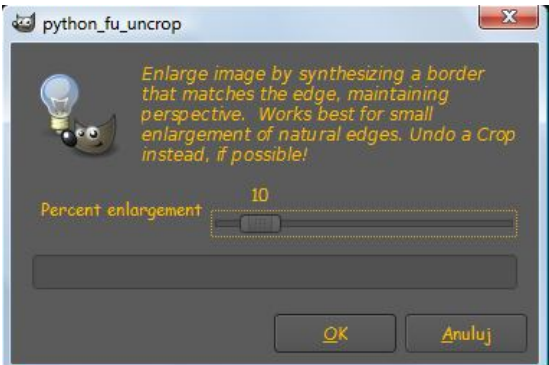

#### **Uwydatnienie** => Uncrop

Powiększenie obrazu przez syntezę procentowej tekstury obramowania z tego obrazu, żeby dopasować krawędzie, utrzymując również perspektywę. Działa najlepiej jeśli krawędź obrazu jest stochastyczna, nie wzorzysta, posiada naturalne tło. Czyli pracuje najlepiej dla małego powiększenia i *naturalnych* krawędzi. Jak podaje Lloyd Konneker wyniki nie zawsze są zgodne z oczekiwaniami: http://registry.gimp.org/node/16113

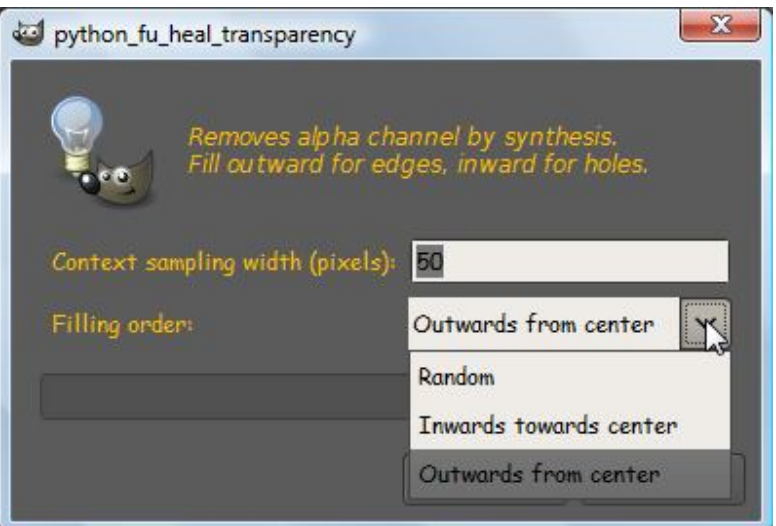

#### **Uwydatnienie** => Heal-transparency

Usuwa kanał alpha przez syntezę. Wypełnia na zewnątrz od krawędzi i do wewnątrz dla otworów.

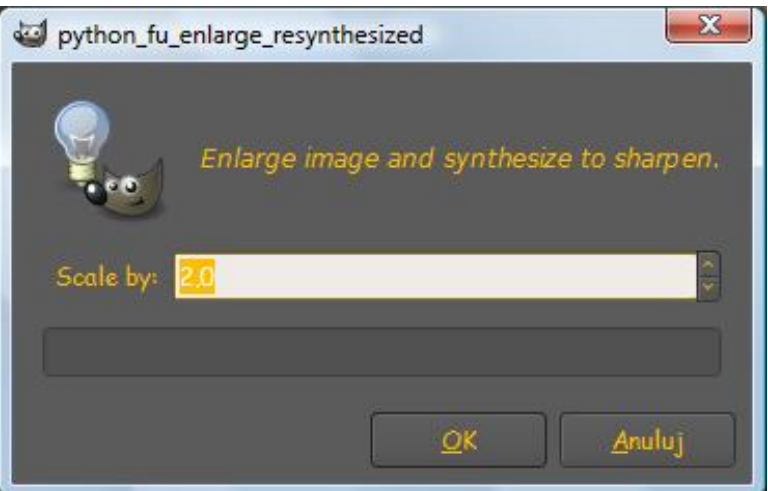

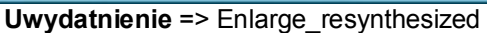

Przykład zastosowania: zaznaczamy na obrazie jakiś mały obszar i "**OK**", wynik całkiem zadawalający cały obraz powiększony powiedzmy 1,5 razy. Do prób wybierać mały obraz (szybkość pracy!).

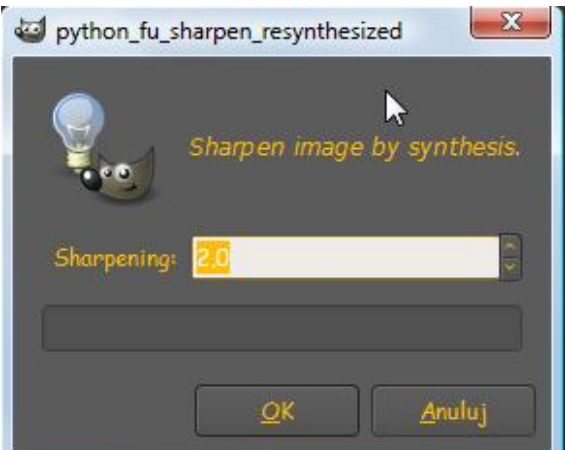

**Uwydatnienie** => Sharpen\_resynthesized

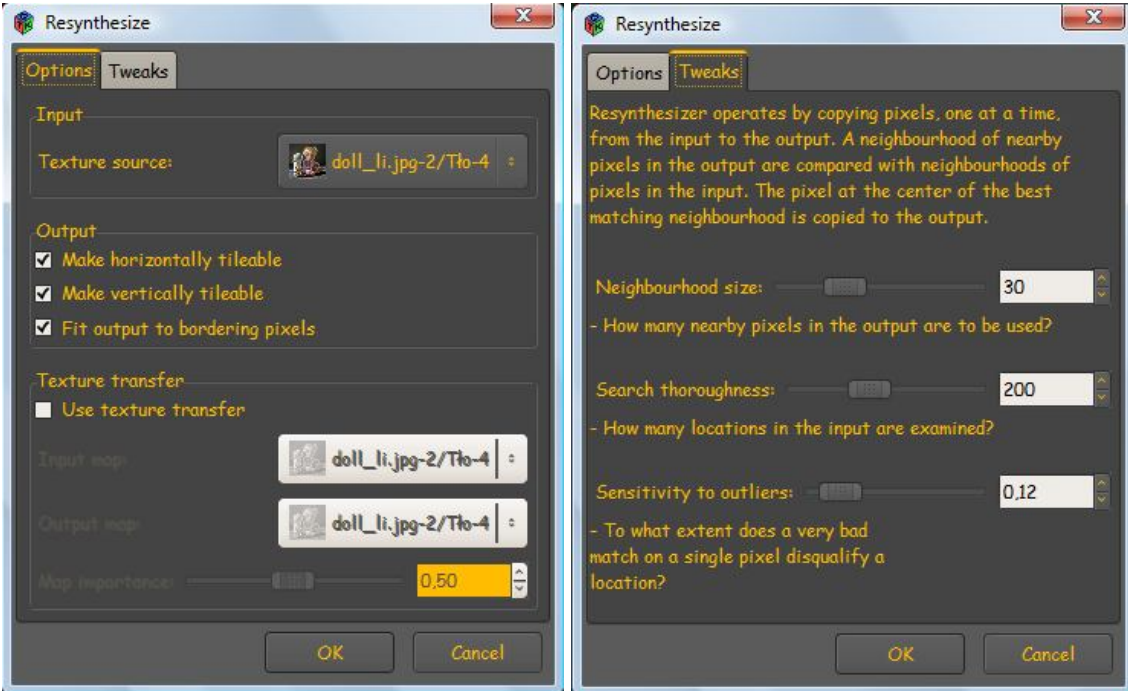

**Odwzorowania** => Resynthesise

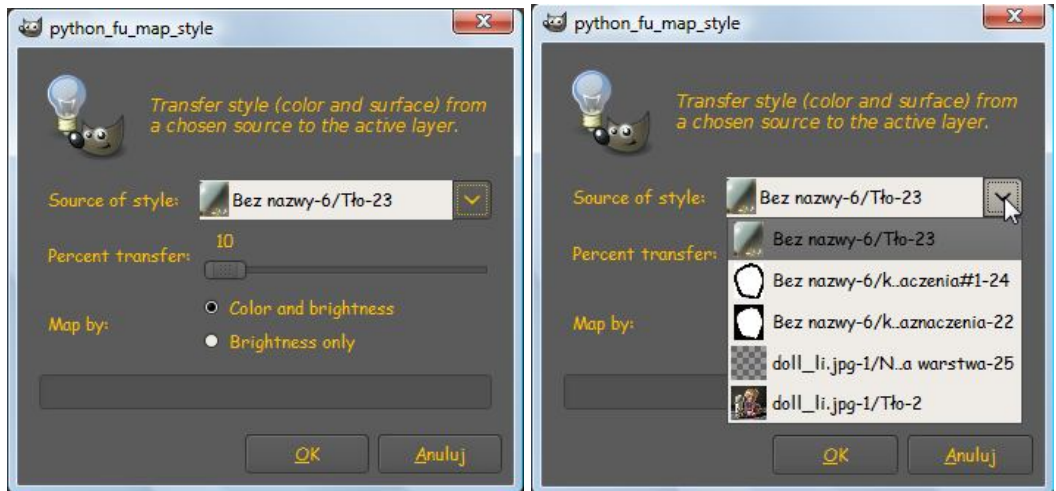

**Odwzorowania** => Map style

**Co robi**: Przenosi styl artystyczny "kolor i fakturę" z jednego obrazu do drugiego, poprzez pobieranie próbek i syntezę tekstur – szczegóły Przewodnik użytkowników: <u>http://registry.gimp.org/node/24600 Przykład.jpg</u>

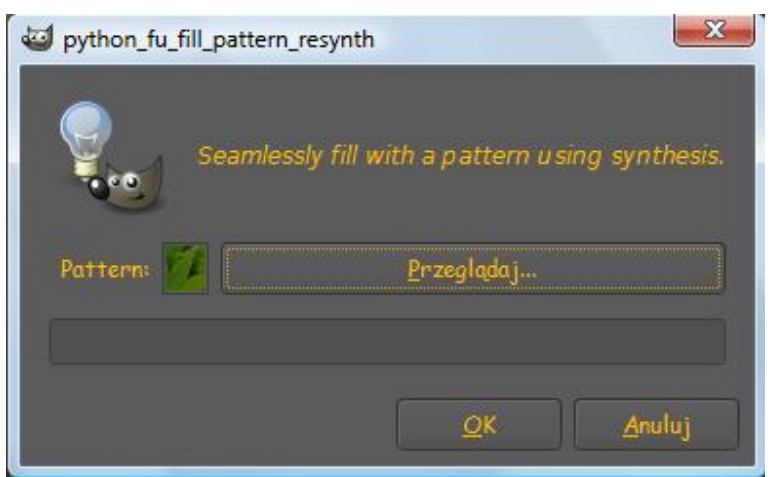

**Edycja** => Fill with pattern seamless

Używa plugin resynthesizer, by wypełnić określony obszar przy pomocy syntezy deseni.(wg. pomysłu Rob Antonishen). Bezszwowe wypełnianie przy pomocy wzorów deseni używając syntezy.

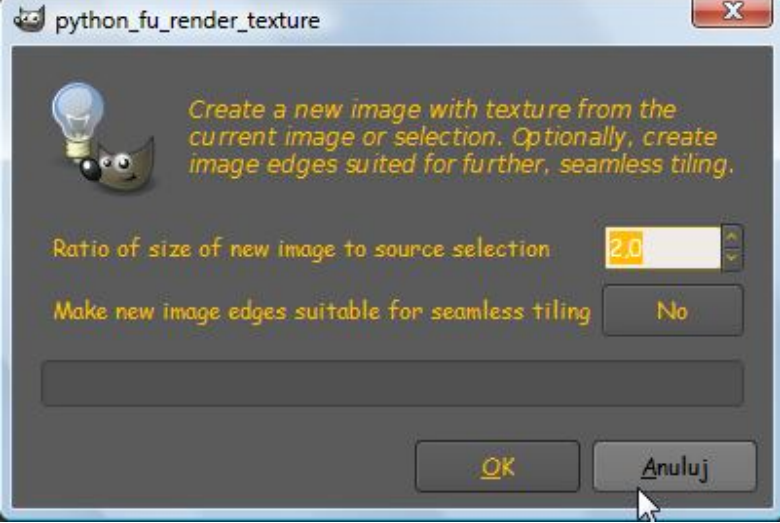

**Renderowanie** => Render texture

Utwórz nowy obraz z teksturą z bieżącego obrazu albo selekcji.

Opcjonalnie, utwórz krawędzie obrazu dostosowane dla uzupełnienia, z kryciem bezszwowym. Nowy obraz jest tej samej skali ale bez szwowy i bez nieregularności, mniejszej przypadkowości Znaczenia:

Stosunek wielkości nowego obrazu do źródła selekcji (zaznaczenia): od 0,5 do 10. Zrobić nowe krawędzie obrazu odpowiednie dla krycia bezszwowego: Nie/Tak

#### Następna możliwość wykorzystania **Resynthesizera:**

# **Resynth along path**

Wymaga plug-inu resynthesizer. Autor Rob Antonishen http://ffaat.pointclark.net/incoming/scripts/ Koncepcja by bootchk script-fu-register "script-fu-resynth-path"

"Resynth along Path..."

Skrypt rozciąga otaczającą teksturę, by przykryć odpowiedniej szerokości ścieżką zaznaczoną linię obiektu do usunięcia. Wymaga podłączonego resynthesizera.

## **Istotna uwaga**:

skrypt sprawdza ilość parametrów podłączonego resynthesizera (check for 11 or 13 parameter version of resynthesizer originally 7th param was layer (the in layer), which only SEEMED to work.), sprawdziłem pracuje poprawnie zarówno z wersją 0.13b jak i 0.16 (ale tylko z GIMP ver 2.6.x, Rob oświadczył, że nie będzie aktualizował skryptu aż ukaże się GIPM 2.8). W GIMP 2.7 nie działa.

Skrypt "Resynth along Path (Resynthesize wzdłuż ścieżki)" ściągniemy z:

## http://ffaat.pointclark.net/incoming/scripts/resynth\_along\_path.scm

Po otwarciu strony: klikamy PPM i wybieramy, *Zapisz stronę jako:* resynth\_along\_path.scm wyznaczając miejsce (najlepiej **Pulpit**), potem przenosimy skrypt do naszego katalogu domowego **/ home/user /.gimp-2.6 /** *scripts* **Przypomnienia:**

Funkcje dotyczące ścieżek znajdziemy się w zakładce **Ścieżki,** okna **Warstwy, Kanały, Ścieżki…**

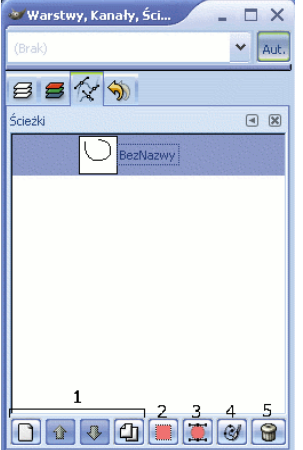

Okno dialogowe Ścieżki.

W zakładce są zawsze widoczne wszystkie ścieżki używane w bieżącym obrazie.

Klikając na ścieżce dwukrotnie, możemy nadać jej dowolną nazwę.

Pierwsze 4 przyciski służą tak jak w przypadku warstw do modyfikacji (tworzenia nowych ścieżek,

podnoszenia/opuszczania ścieżki, duplikowania).

Kolejne przycisk (nr 2) służy do przekształcania ścieżki w zaznaczenie.

Kolejne narzędzie (3) jest odwrotne do powyższego, czyli przekształca zaznaczenie na ścieżkę.

Pod przyciskiem numer 4 kryje się narzędzie do przekształcania ścieżek w obraz.

## **GIMP zapisuje ścieżki tylko w plikach w formacie xcf**

**Otwieramy obraz** z którego chcemy usunąć niepożądane obiekty np. rysy, przewody elektryczne lub telefoniczne czy inne uszkodzenia.

**Na początek** możemy do celów próbnych utworzyć obraz z tłem, na którym narysujemy niestaranne linie do usunięcia.

Jak zawsze **tworzymy duplikat warstwy źródłowej**, na której będziemy pracować.

Uwaga:

Możemy dodać maskę warstwy, aby na końcu po usunięciu niepożądanych obiektów, móc malować czarnym pędzlem, tam gdzie będziemy chcieli przywrócić usunięte szczegóły (np. krawędź ściany budynku lub inne).

Teraz klikamy **B** lub narzędzie **Ścieżki** (pióro) do rysowania ścieżek wzdłuż linii.

**Narzędzie ścieżka** - technicznie, narzędzie to nie jest narzędziem zaznaczania - selekcji, jednak tworzy ścieżki -

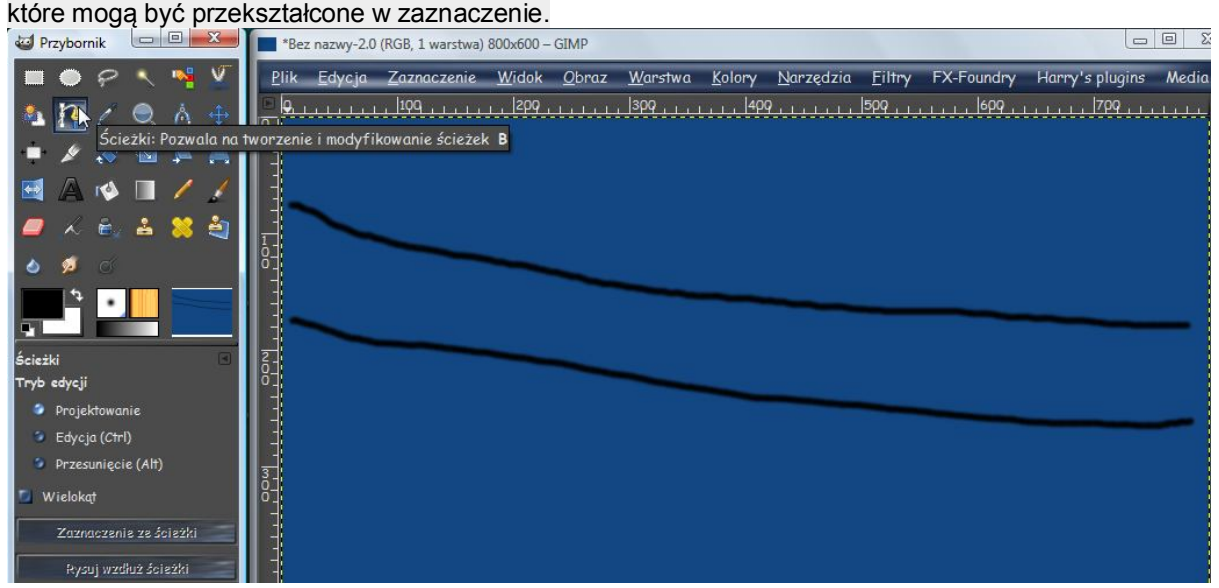

Powiększamy obraz i klikamy narzędziem **Ścieżki** na którymś z początków przewodów, aby rozpocząć tworzenie ścieżki.

Jeśli mamy do usunięcia naturalne przebiegi przewodów, możemy tworzyć ścieżkę składającą się z dwóch węzłów i jednego segmentu, ponieważ charakterystyczny "zwis" przewodów jest zgodny z zasadami fizyki. Przy nieregularnych obiektach np. – linie nieregularne – tak jak na powyższej ilustracji nie uda się na całym przebiegu umieścić naszej ścieżki za pomocą dwóch węzłów i jednego segmentu dokładnie na środku przewodu (drutu). W takim przypadku stosujemy ścieżki z wielu węzłów i segmentów między nimi - dokładniej odwzoruje kształt obiektu do usunięcia (ilustracje poniżej).

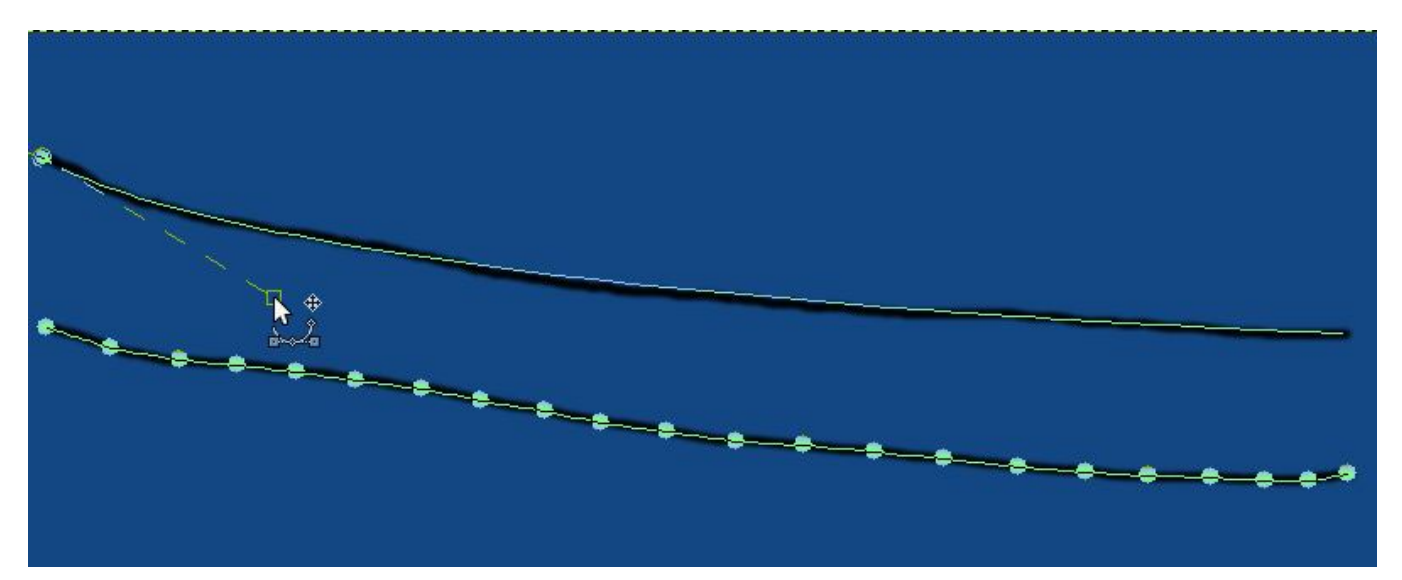

#### **Pamiętamy:**

Jeśli któryś z punktów ścieżki leży w złym miejscu można go przesunąć, korzystając z metody ciągnij-upuść i **LPM** - lewego przycisku myszy.

Wykonanie operacji *ciągnij-upuść* na węźle, z jednoczesnym przytrzymaniem klawisza **Ctrl**, powoduje zmianę położenia punktów sterujących kształtem krzywych Beziera.

Jeśli przesuwając punkt sterujący kształtem krzywej (**zaczep**), naciśniemy klawisz **Shift**, krzywa przechodząca przez ten węzeł będzie gładka.

W celu usunięcia węzła należy nacisnąć klawisz **Ctrl** oraz **Shift** i kliknąć wybrany węzeł.

Jeśli przytrzymamy klawisz Ctrl i klikniemy jeden z odcinków ścieżki spowoduje to dodanie nowego węzła.

Więcej szczegółowych informacji:

http://docs.gimp.org/2.4/pl/gimp-tools-other.html http://www.gimpuj.info/techniczne/sciezki-poradnik-t88.0.html http://www.gimptalk.com/index.php?/topic/571-creating-and-using-paths/

Jeśli mamy do usunięcia z obrazu kilka prostych np. *jednakowej grubości* odcinków przewodów, możemy je zaznaczyć wszystkie po kolei i usunąć jednocześnie.

Można to wykonać ponieważ **Ścieżkę** przerywamy, stosując klawisz **Shift**: a więc jeśli chcemy utworzyć kilka elementów bez ich zamykania, *przed pierwszym kliknięciem* tworzącym nowy

element ścieżki wciskamy i przytrzymujemy klawisz Shift i teraz klikamy tam, gdzie chcemy rozpocząć nowy element (ścieżki). Klikając tak utworzymy nowy węzeł, który będzie rozpoczynał drugi (rozłączny) fragment ścieżki. Postępując według opisanej metody dodajemy do naszej ścieżki kolejne odcinki. W ten sposób komponenty ścieżki nie będą ze sobą połączone.

Po utworzeniu ścieżki / ścieżek na obiektach do usunięcia, klikamy **PPM** - prawym przyciskiem myszy w zakładce **Ścieżki** na pierwszą pozycję listy ścieżek i wybieramy z menu kontekstowego "Resynth along Path ..." wywołując skrypt (ilustracje poniżej).

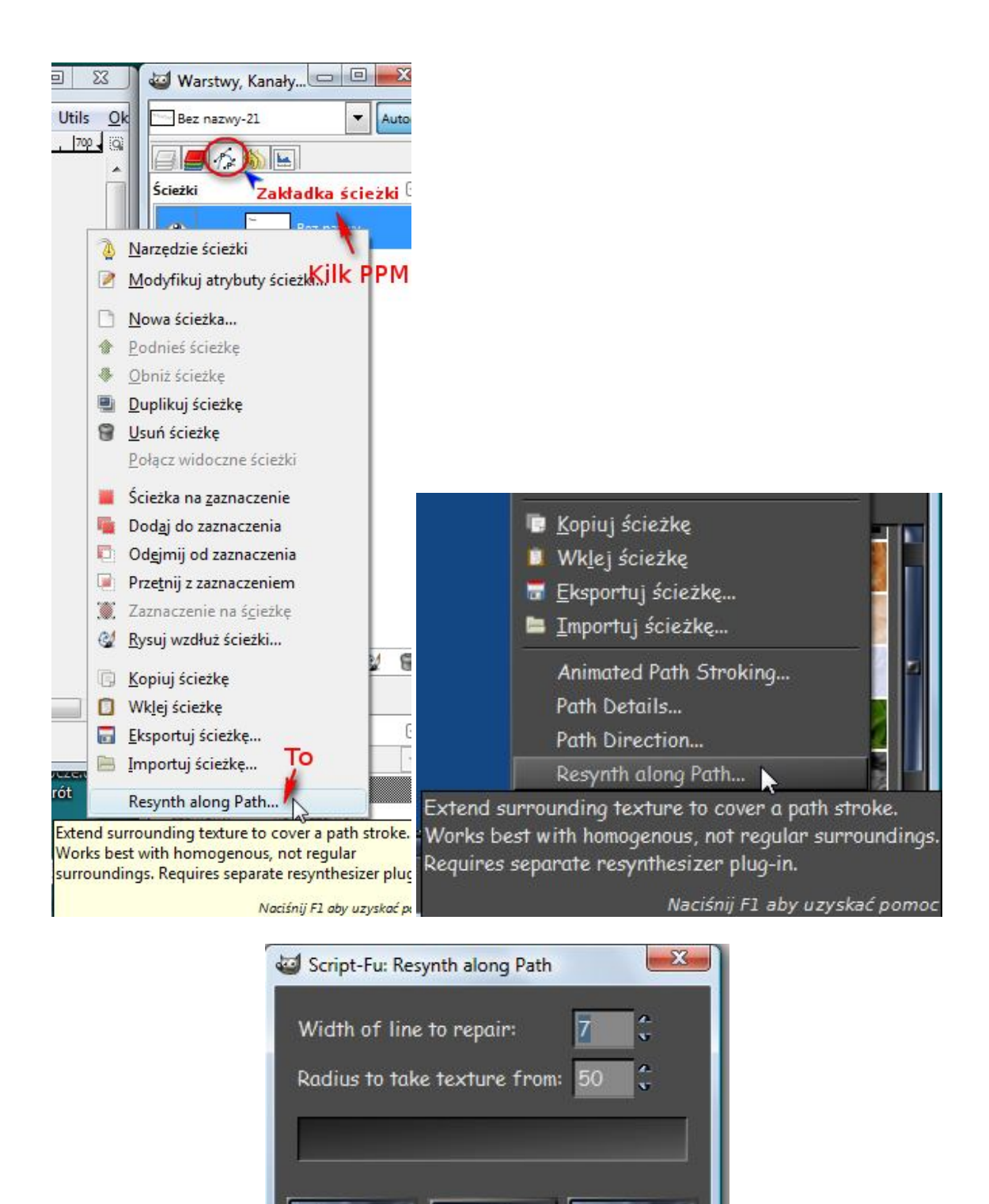

Pierwszym parametrem w oknie skryptu jest szerokość zastępcza "ścieżki" obejmującej obiekt do usunięcia, a drugi to promień otaczającego obszaru do próbkowania na fakturze źródłowej obrazu.

OK

Anuluj

Resetuj

Jak duży obszar na zewnątrz szerokości ścieżki zastępczej pobieramy do próbki z materiału obrazu. Ustawienie wartości "Radius to take texture from:" na 5 będzie przeglądać 5 pikseli poza szerokością zastępczą ścieżki , podobnie ustawienie na 100, będzie przeglądać 100 pikseli na zewnątrz szerokości zastępczej ścieżki. Skrypt pracuje najlepiej z otoczeniem homogenicznym (*jednorodnym*).

Jeśli naszą ścieżkę uda się umieścić dokładnie na środku przewodu (drutu) wtedy dla pierwszego parametru wybieramy wartość trochę większą od grubości przewodu w pikselach. Jeśli wykonamy naszą ścieżkę niestarannie, będziemy zmuszeni użyć większej wartości parametru.

Dla drugiego parametru wybieramy wartość dokładnie reprezentującą, jak daleko od ścieżki zastępczej, chcemy przeszukiwać do użycia, jako region źródłowy do procesu resyntezy. Jeśli mamy gładkie tło (np. niebo) możemy wybrać większą wartość. Jeśli ścieżka krzyżuje partię detali, będziemy zmuszeni wybrać mniejsze wartości parametru, a nawet stosować krótsze ścieżki np. nie dochodzące do budynku i przez obrys budynku (oraz mniejsze segmenty).

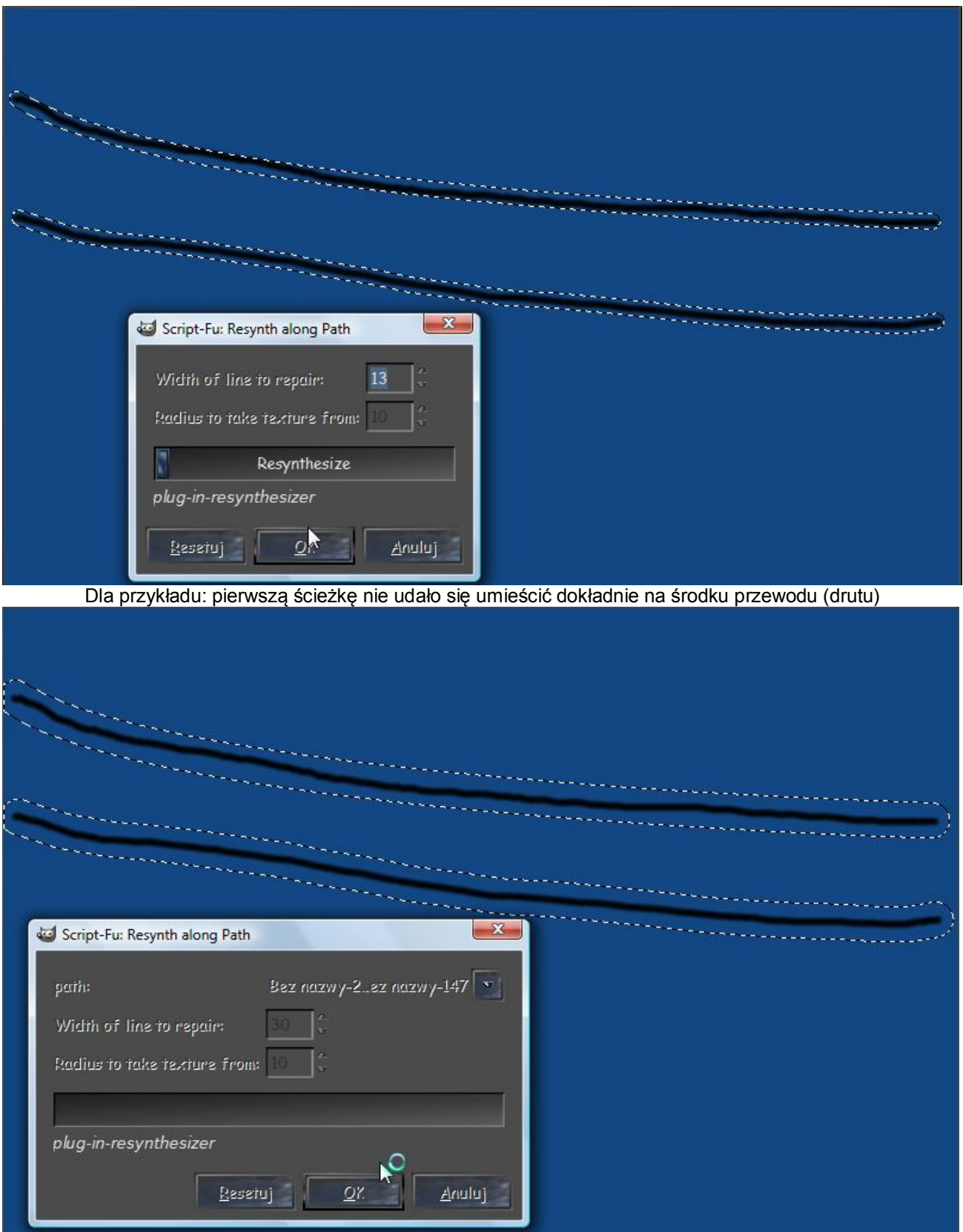

Przykładowo dla pierwszego parametru wybrano wartość trochę większą od grubości przewodu w pikselach.

Można stosować kilka razy Ctrl+F, dopóki nie otrzymamy najlepszego rezultatu syntezy, ponieważ jest to element losowy. Jeśli nam coś się nie podoba lub nie wyjdzie Ctrl+Z.

**Inne przykłady:**

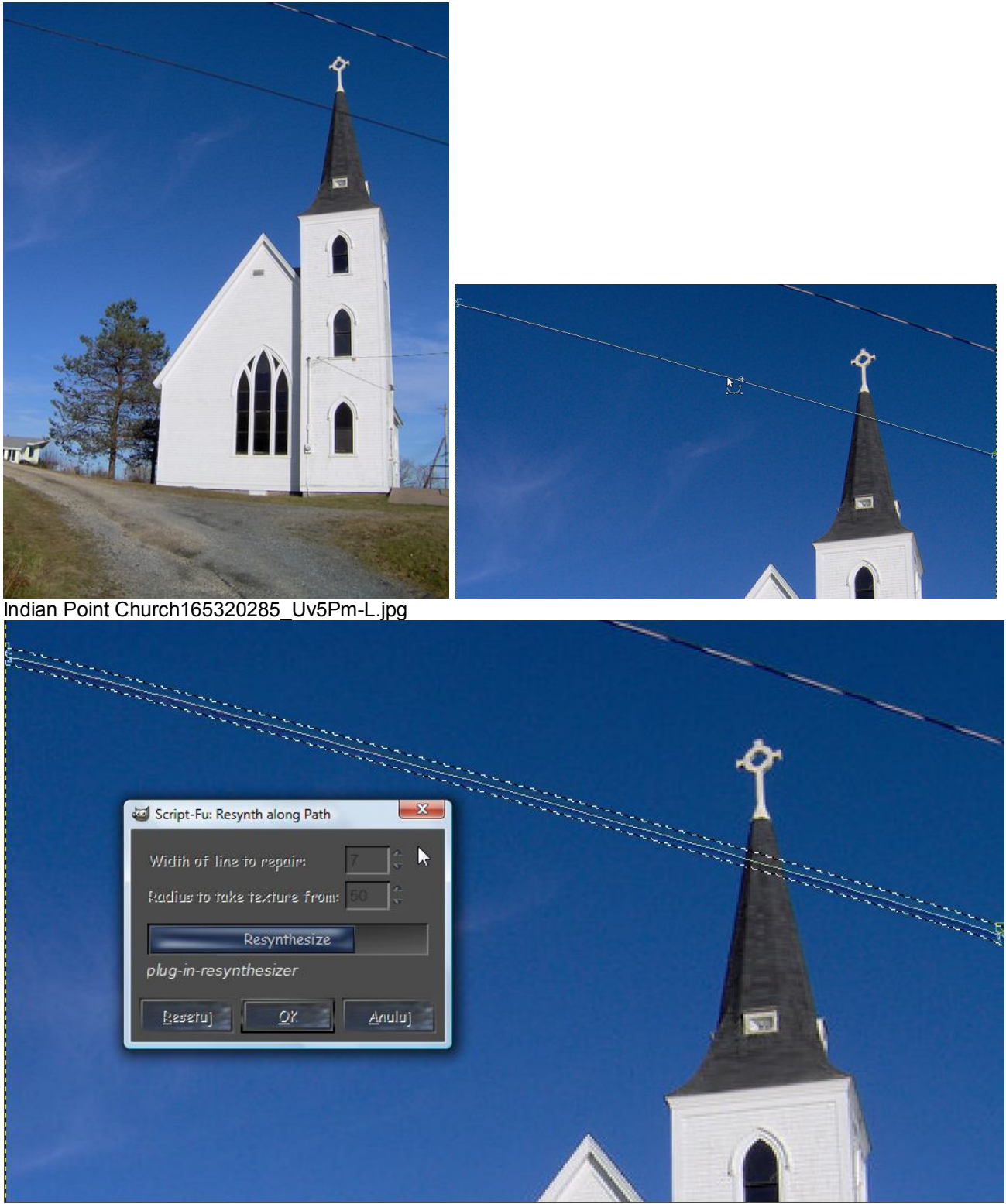

Jak widać zachowano ustawienia domyślne w skrypcie

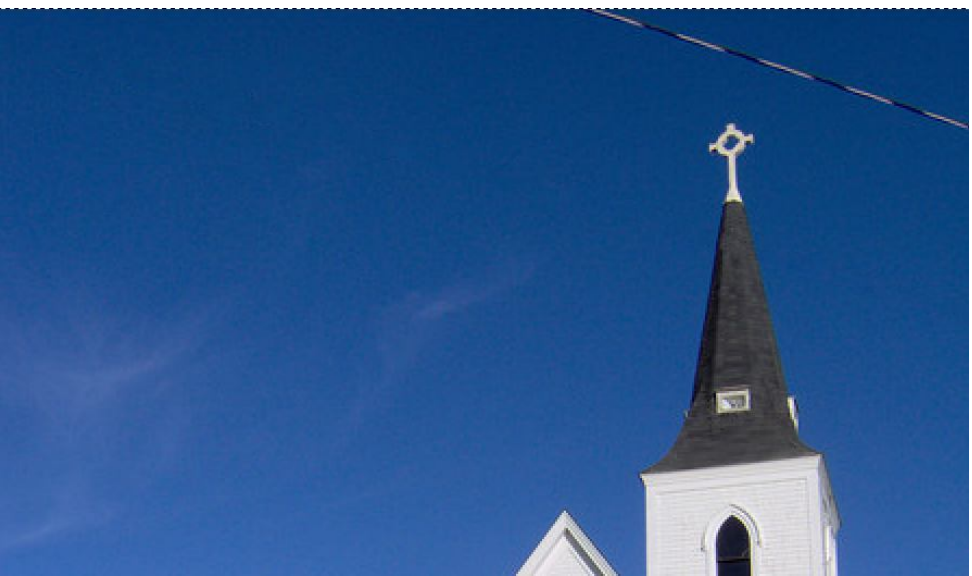

Wynik

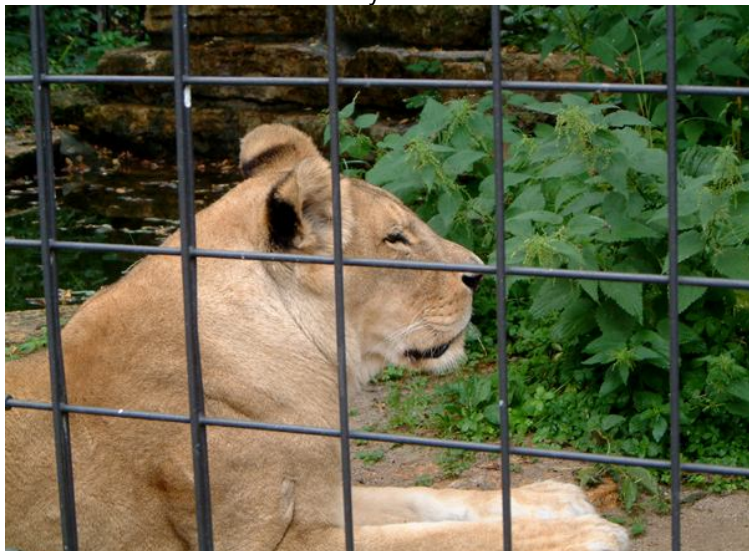

Ścieżka będzie krzyżować partie różnych detali, byłem zmuszony wybrać mniejsze wartości parametru "Radius…" oraz krótkie segmenty ścieżek.

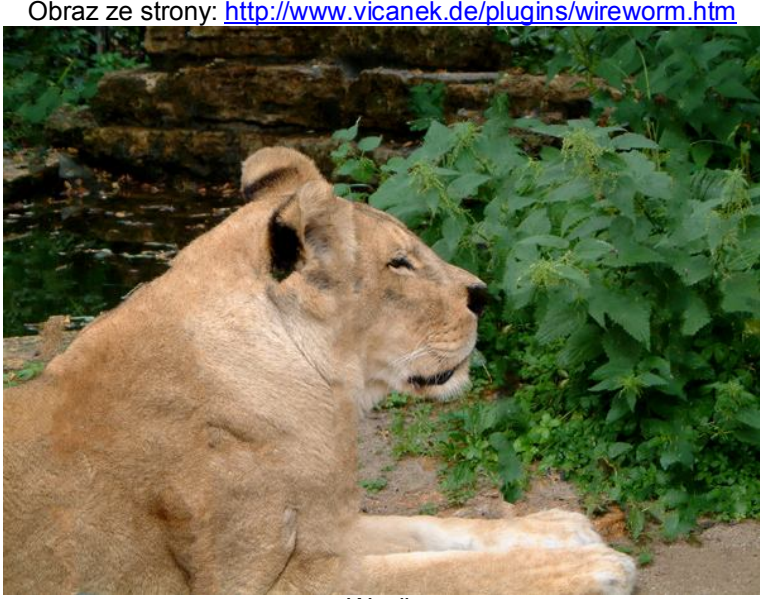

Wynik

#### **Wskazówki uzupełniające:**

W katalogach GIMP przechowuje dane, które mogą być używane do dostosowywania i jego rozszerzania. Katalog uwidoczniony na samym początku listy ma najwyższy priorytet. Jeśli skrypt lub wtyczka czy też np. pędzel o tej same nazwie istnieje w katalogach o niższej pozycji na liście, pierwszeństwo będzie miał umieszczony w katalogu zlokalizowanym wyżej na liście.

Standardowo GIMP ma dwa foldery dla wtyczek.

Jak poniżej widać, domyślnie ścieżka wyszukiwania zawiera dwa Katalogi (foldery): katalog *systemowy* (globalny), w którym są umieszczane elementy instalowane wraz z GIMP, i katalog *osobisty* (**\.gimp-2.6**), wewnątrz katalogu osobistego GIMP-a, powinniśmy umieszczać dodawane przez Nas elementy (katalogi). Katalog systemowy nie powinien być stosowany do zapisu, i nie należy próbować zmieniać jego zawartości. [Przy usuwaniu poprzedniej wersji GIMP-a, katalog osobisty (**\.gimp-2.6**) nie jest usuwany i Nasze dodatkowo zainstalowane skrypty i wtyczki pozostają nienaruszone.]

Możemy zdefiniować ścieżkę wyszukiwania, do stworzonego dodatkowego katalogu, w katalogu *osobistym*, za pomocą przycisków na górze okna dialogowego. *CONTRACTOR* 

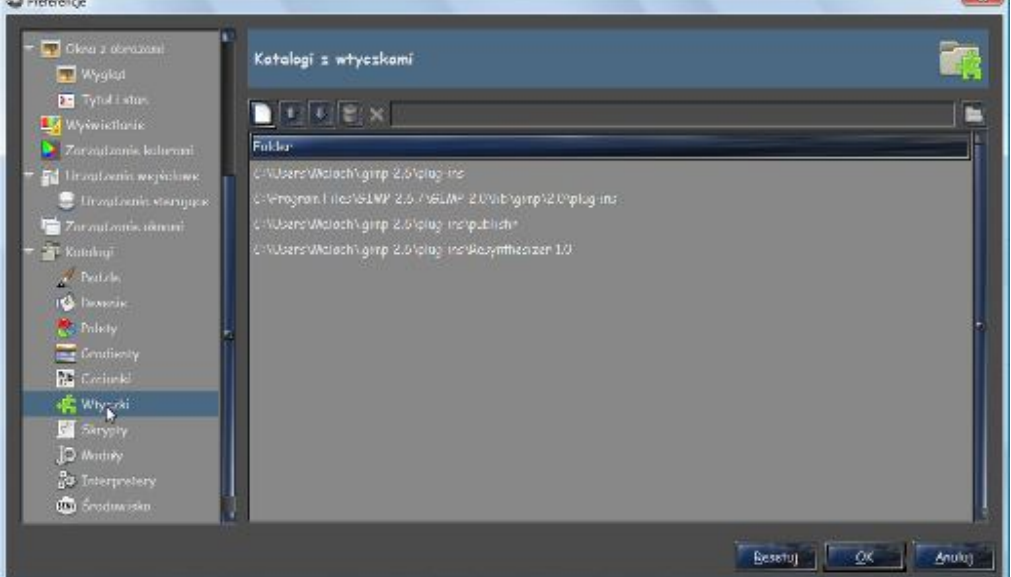

#### **Edycja / Preferencje / Katalogi / Wtyczki (plug-ins)**

W tym oknie możemy dodać więcej katalogów. W podobny sposób, można również definiować gdzie mamy osobiste katalogi skryptów, pędzli, zdefiniowanie palety, motywy itp.

Przykładowo w katalogu "Wtyczki (plug-ins)" tworzymy nowy katalog i nazywamy go "**Resynthesizer 1.0**", Po utworzeniu tego Katalogu wchodzimy do Preferencje => Katalogi => Wtyczki (plug-ins) i podajemy ścieżkę do Katalogu "Resynthesizer 1.0", w tym celu klikamy na **1** co umożliwia skorzystanie z **2**, **CONTRACTOR** 

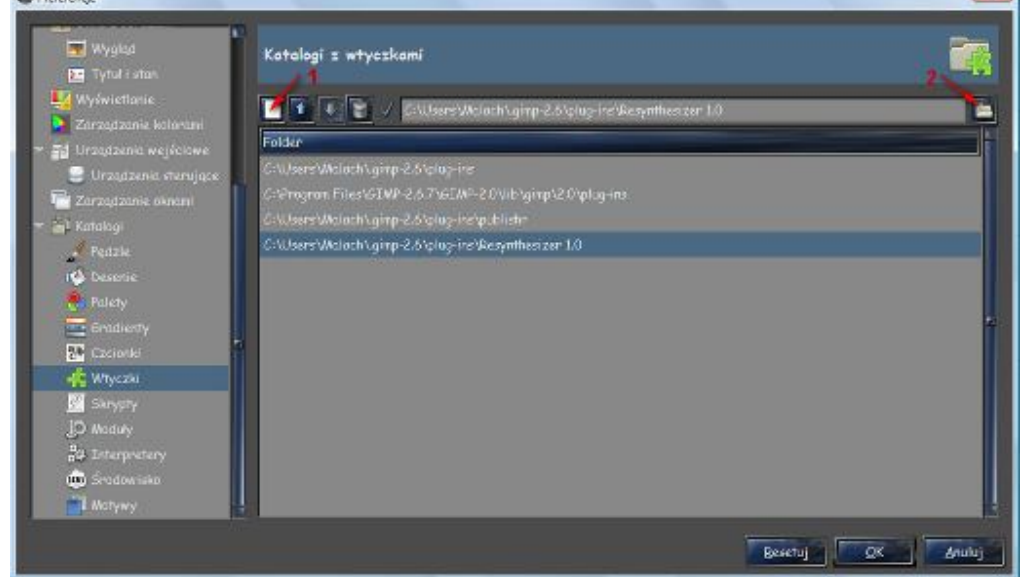

w otwartej przeglądarce plików szukamy **/ home/user /.gimp-2.6 / plug-ins /** Resynthesizer 1.0:

GIMP wykorzystuje kilka typów zasobów - takich jak pędzle, wzory, gradientów itp. - dla których podstawowy zestaw dostarczany jest przez GIMP-a, gdy jest zainstalowany, a inne mogą być tworzone lub pobrane przez użytkownika. Dla każdego takiego typu zasobu istnieje w Preferencjach strona, które pozwala określić *ścieżkę wyszukiwania:* zestawu katalogów, z których elementy danego typu są automatycznie ładowane gdy GIMP startuje. Wszystkie te strony wyglądają bardzo podobnie: strona Pędzli jest pokazany powyżej jako przykład.

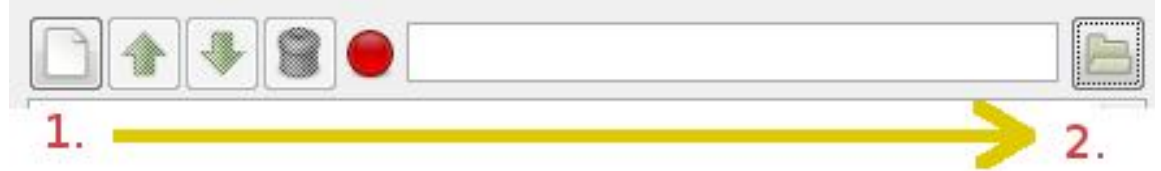

Na górze okna dialogowego można dostosować ścieżkę wyszukiwania za pomocą przycisków.

## **Opcje**

# **Wybór katalogu**

Kliknięcie w spisie na dowolny z katalogów, wybiera go do dalszych działań

#### **Dodaj / Usuń Katalog**

Jeśli wpiszemy nazwę Katalogu w pole wejściowe (np. klikając na jego nazwę na liście w oknie), lub wybierzemy go za pomocą przycisku wyboru pliku po prawej stronie, (który otwiera przeglądarkę plików aby znaleźć katalog), a następnie klikniemy lewy przycisk, to wybrany katalog zastąpi ten wcześniej określony. Jeśli nic nie wybrano w spisie, nie jest zaznaczone, wybrany katalog zostanie dodany do spisu.

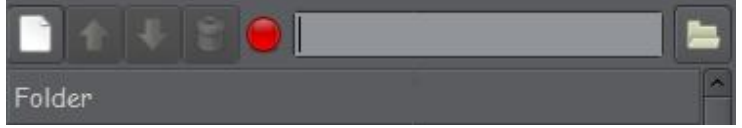

Jeśli symbol lampki, na lewo od obszaru wprowadzania tekstu, jest czerwony zamiast zielonego, oznacza to, że podany katalog nie istnieje. GIMP nie utworzy go automatycznie, więc należy to zrobić manualnie.

#### **Przesunięcie w górę/dół**

Klikając na strzałce skierowanej w górę lub dół można przemieszczać wybrany katalog do przodu lub do tyłu o jedno miejsce w spisie. (Można przypomnieć, że w katalogach, widoczny na samym początku listy ma zawsze najwyższy priorytet.)

#### **Usuń katalog**

Jeśli klikniemy na przycisku z koszem, wybrany katalog zostanie usunięty z listy. (Sam katalog nie jest naruszony;. On tylko będzie usunięty ze ścieżki wyszukiwania) Usuwanie folderu systemowego to chyba zły pomysł, ale nic nie uniemożliwia to zrobić.

Klikamy **OK** i ponownie w oknie Foldery z czcionkami – **OK**.

Aby zmiany weszły w życie musimy GIMP-a uruchomić ponownie. Od tej chwili GIMP widzi te pliki i możemy z nimi pracować.

Oczywiście można zrezygnować z tworzenia osobnego katalogu dla instalowanego np. **Resynthesizer`a v1.0** i po prostu umieścić wszystkie 10 plików w katalogu **Wtyczki**, gdy jednak pojawi się nowy Resynthesizer, będziemy długo szukać każdego z tych 10 plików, aby go usunąć, podczas gdy można je wszystkie usunąć jednym kliknięciem i w tym katalogu umieścić nową wersję wtyczki.

Podczas ponownego ładowania GIMP nazwa nowego skryptu lub wtyczki pojawia si e w okienku z obrazem powitalnym. Oczywiście , zawartość okienka znika bardzo szybko, aby można ją spokojnie zobaczyć. Dlatego najlepszym sposobem sprawdzenia, czy skrypt lub wtyczka została poprawnie zainstalowany, należy przejść do miejsca interfejsu GIMP w którym ma być on dostępny lub sprawdzić w przeglądarce Wtyczek czy procedur.

Jeśli nie można znaleźć nowej funkcji, która powinna być dodana przez skrypt lub wtyczkę, istnieje ryzyko, że wystąpił problem podczas ładowania. W celu potwierdzenia tego, można spróbować uruchomić GIMP-a z poziomu wiersza poleceń.

W systemie Windows należy wybrać pozycję START/Uruchom i wpisać polecenie **run** w otwartym oknie dialogowym i klikamy Enter.

Uruchomienie GIMP w oknie terminala polega na wpisaniu polecenia gimp i kliknięcia Enter. Załadowanie GIMP w ten sposób umożliwi wyświetlenie wszelkich błędów, które wystąpiły podczas uruchamiania. Jeśli zauważymy komunikat o błędzie informujący o dodatku, znaleźliśmy problem. Możliwe jest na podstawie błędu poszukanie w Google rozwiązania.

## **Dodatkowe linki uzupełniające wiedzę:**

http://www.youtube.com/watch?v=4d\_sOlyHNJs&feature=player\_embedded#! gimp filtr: odwzorowanie → resynthesizer

http://tutorialgeek.blogspot.com/2010/12/how-to-remove-elements-from-your-photos.html

*http://tutorialgeek.blogspot.com/2011/01/gimp-resynthesizer-explained-texture.html !!! Tutorial http://www.youtube.com/watch?feature=endscreen&NR=1&v=e-y\_3lS0XSI* wideo na podstawie powyższego *http://www.oregoncanoesport.com/rambotribble/gimptutorial02/gimp\_resynth.html Tutorial*

*http://www.schwarzvogel.de/resynth-tut-sa.shtml Resynthesize (v0.13b Tutorial)*

*http://blog.tigion.de/2010/04/19/gimp-und-resynthesizer-das-content-aware-fill-des-kleinen-mannes/ Gimp und Resynthesizer – das Content-Aware Fill des kleinen Mannes* (Tutorial v0.16) http://wiki.delphigl.com/index.php/Texturesynthesis

http://www.youtube.com/watch?v=QkPBEsYSIps Resynthesizer Installation - **How to Install** Gimp Plugin Resynthesizer and Heal Selection - szczegóły instalacji ver0.16

**http://www.youtube.com/watch?v=hw0qqsnKflo Gimp Tutorial: Retusche mit "Resynthesize" (deutsch) http://www.youtube.com/watch?v=KxqZE9iFExk Installation von "Gimp Tuning Pack" ("Update"-**

## **Fullversion) HD**

http://www.flickr.com/groups/gimpusers/discuss/72157607367424269/

http://www.flickr.com/groups/gimp\_francophone/discuss/72157600195744360/

http://www.youtube.com/watch?v=o22Szb-Hgu0 RU ver 1.0

http://www.gimptalk.com/index.php?/topic/47324-need-help-with-resynthesizer-versions/

**Opracowanie: Zbigniew Małach Zbyma72age**